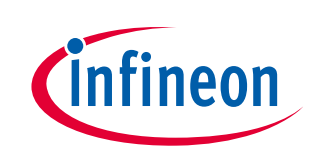

**Set-up guide**

Board version V1.0

#### <span id="page-0-0"></span>**About this document**

#### **Scope and purpose**

This application note provides a step-by-step guide to setting up Infineon's 24 GHz Sense2GoL Pulse radar system platform [\(DEMO SENSE2GOL PULSE\)](https://www.infineon.com/cms/en/product/evaluation-boards/demo-sense2gol-pulse/), which is made up of the Radar Baseboard XMC4700 and BGT24LTR11 Sense2GoL Pulse radar shield, making up the hardware and software for use with the Arduino platform. This guide will then go on to show an application example to demonstrate some of the features of this radar system platform.

#### **Intended audience**

The intended audience for this document are design engineers, technicians, and developers of electronic systems, working with Infineon's XENSIV™ 24 GHz radar sensors and the Arduino platform.

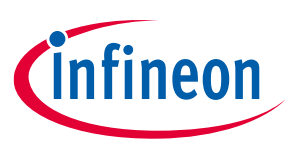

#### Set-up guide **Table of contents**

#### <span id="page-1-0"></span>**Table of contents**

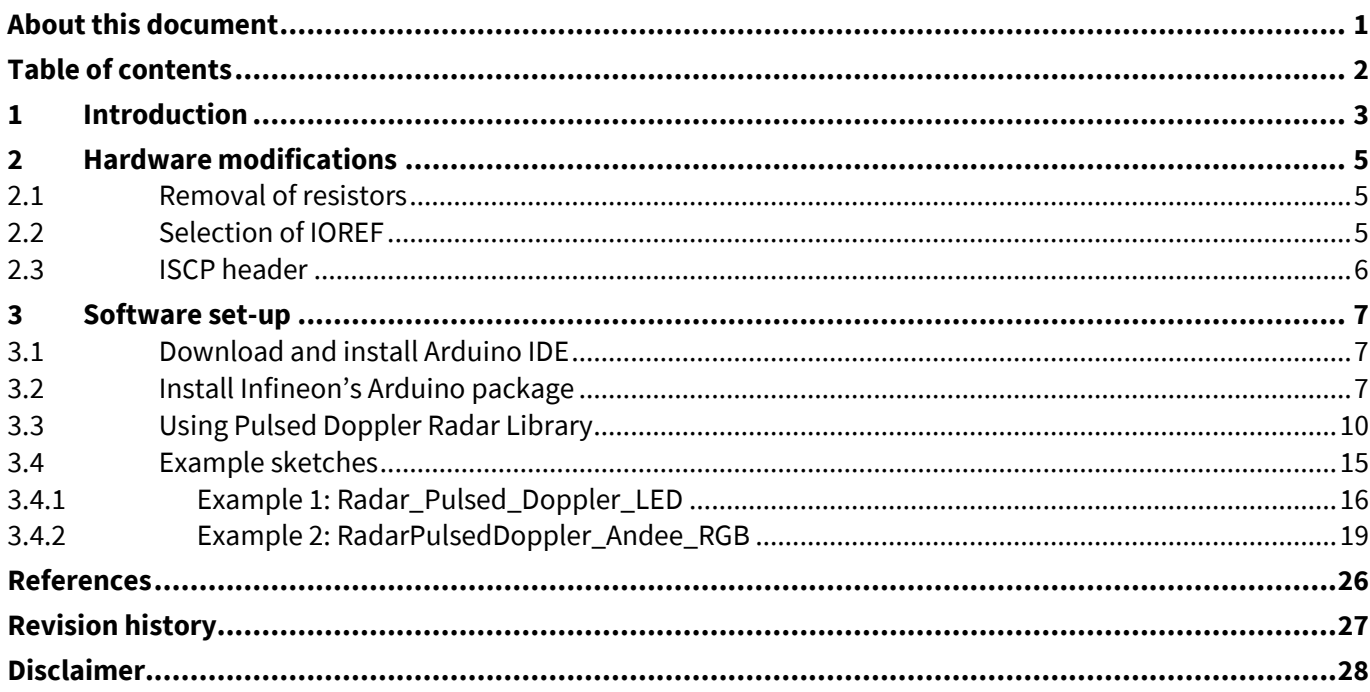

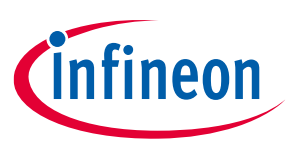

**Set-up guide Introduction**

## <span id="page-2-0"></span>**1 Introduction**

The Radar Baseboard XMC4700, which is part of Infineon's 24 GHz radar system platform, is designed with headers compatible with Arduino (Figure 1) to ease prototyping works and integration with other Arduino shields in the market to form a compelling application.

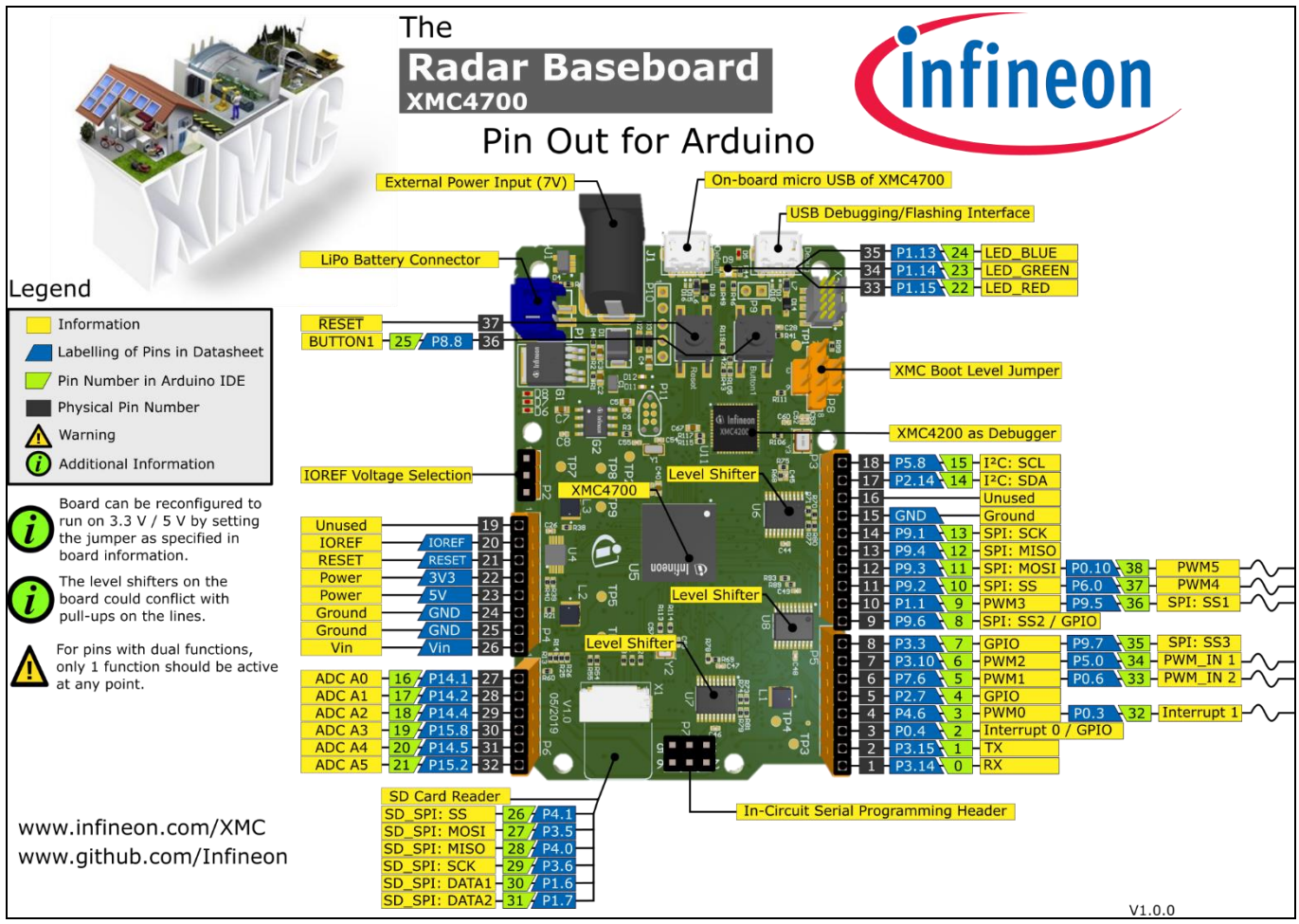

**Figure 1 Radar Baseboard XMC4700**

Currently the 24 GHz radar system platform also offers a BGT24LTR11 radar shield (Figure 2), which is suitable for various applications such as motion detection, presence sensing and proximity sensing.

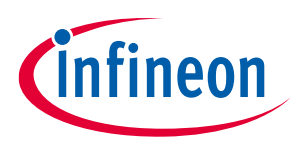

#### **Set-up guide Introduction**

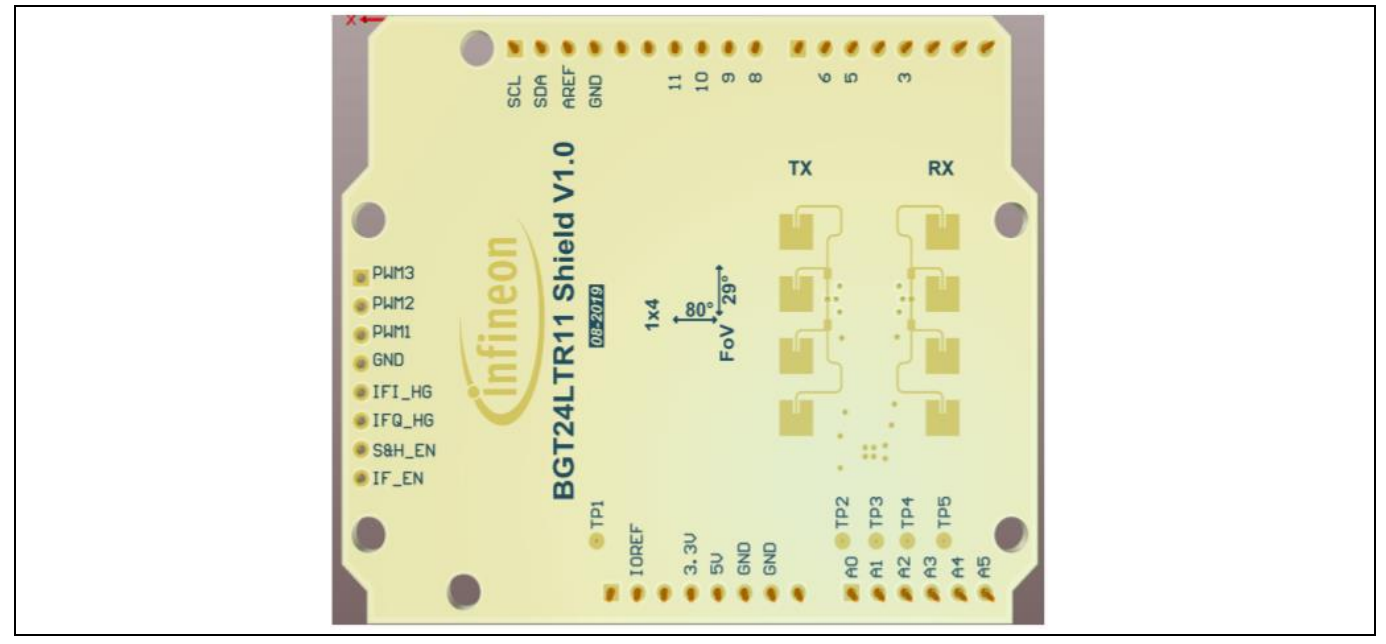

**Figure 2 BGT24LTR11 radar shield**

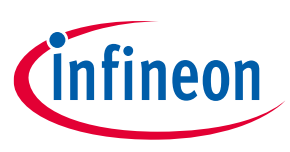

#### **Set-up guide Hardware modifications**

#### <span id="page-4-0"></span>**2 Hardware modifications**

This section highlights some of the changes required to be made to the hardware before interfacing the Radar Baseboard XMC4700 with other Arduino shields.

#### <span id="page-4-1"></span>**2.1 Removal of resistors**

If I<sup>2</sup>C communication is intended to be used as the interface to the target Arduino shield, remove the following resistors (Figure 3): R70, R71, R73, R74, R77 and R80.

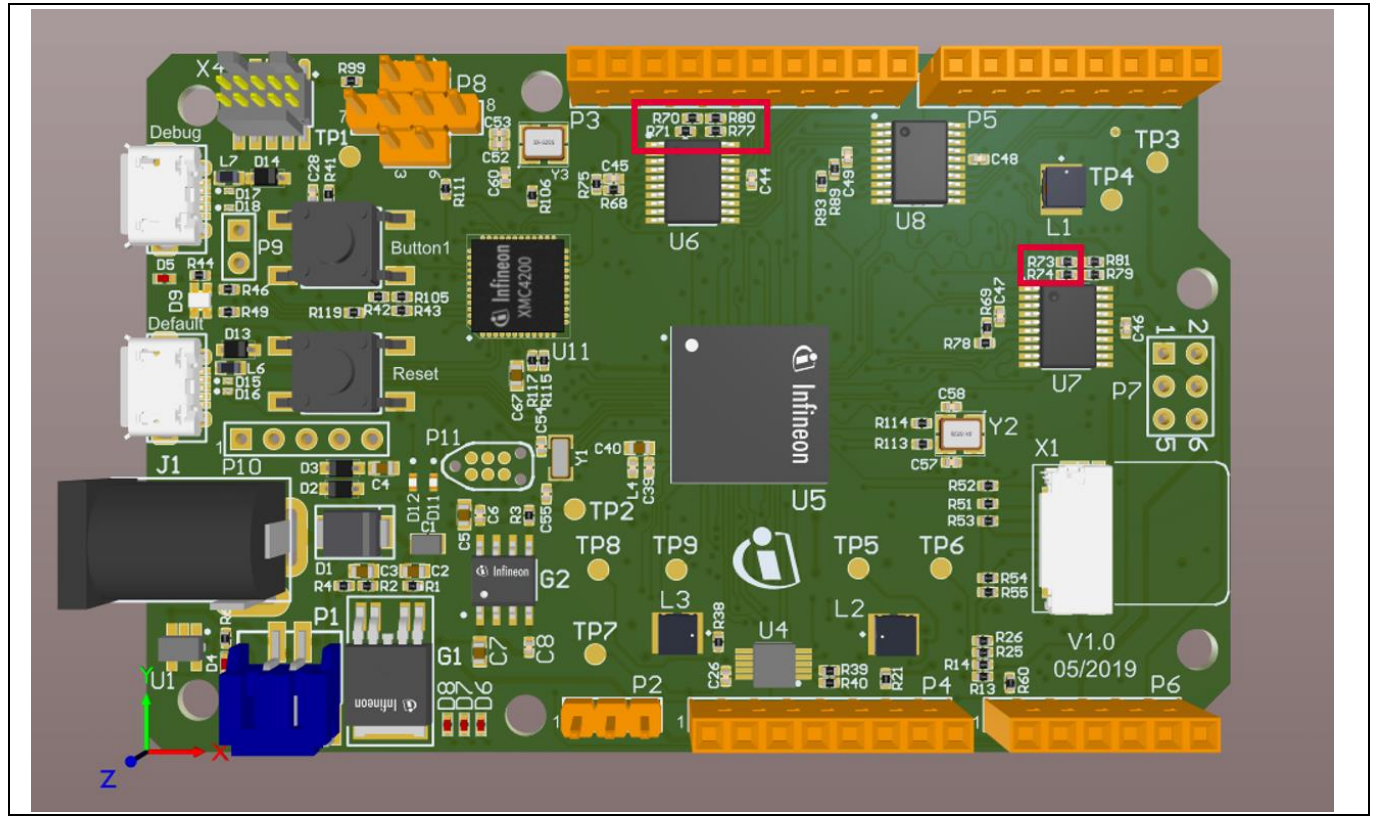

**Figure 3 Resistors to be removed for I<sup>2</sup>C communication**

#### <span id="page-4-2"></span>**2.2 Selection of IOREF**

The XMC4700 microcontroller unit (MCU) operates in the 3.3 V domain. Depending on the target Arduino shield, the IOREF can be configured as 5 V or 3.3 V via a jumper on P2 (Figure 4).

- To select 3.3 V as IOREF, short pins 1 and 2 of P2.
- To select 5 V as IOREF, short pins 2 and 3 of P2.

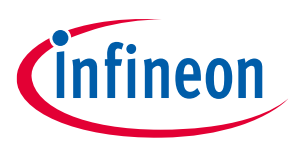

#### **Set-up guide Hardware modifications**

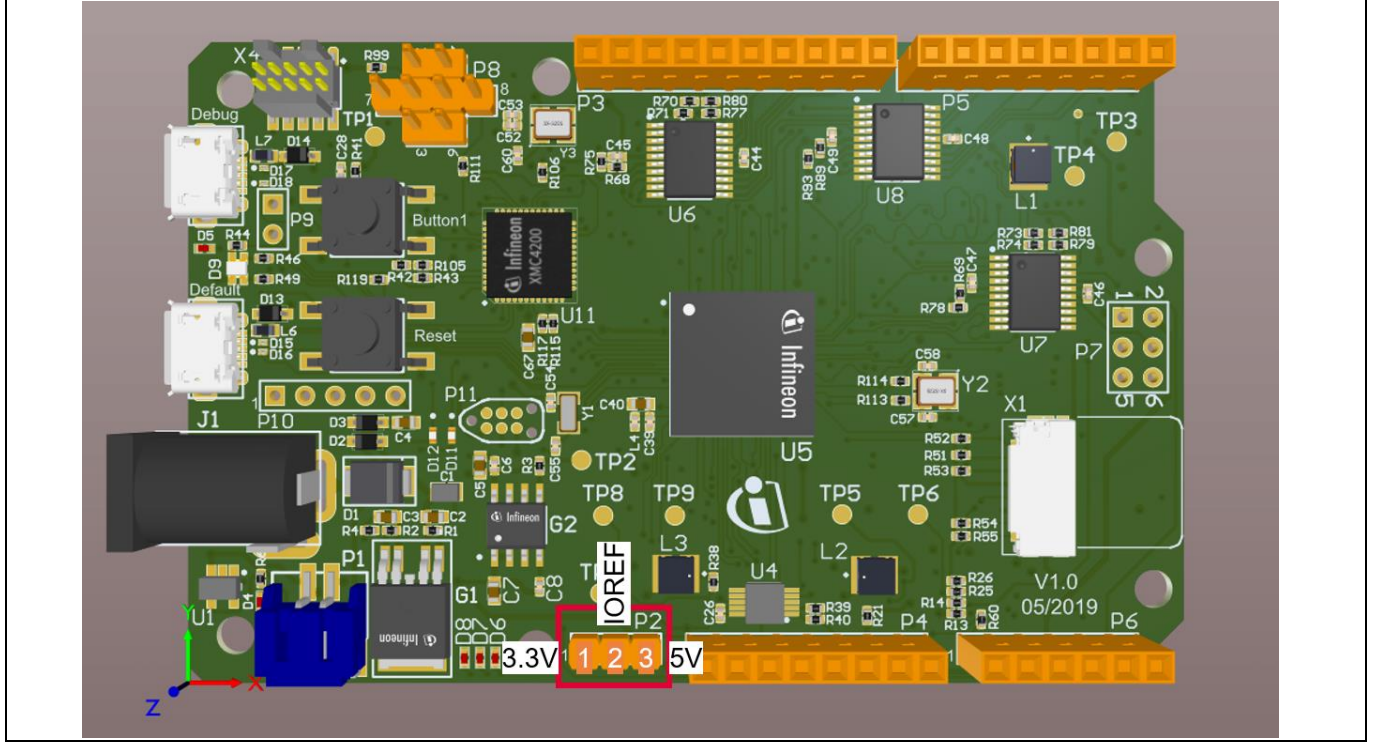

**Figure 4 Jumper selection for IOREF**

#### <span id="page-5-0"></span>**2.3 ISCP header**

In case connection via the ISCP header is required to the target Arduino shield, do not use the pins from header P7. Instead, connect the pins via jumper wires from the SPI pins on header P3 (Figure 5).

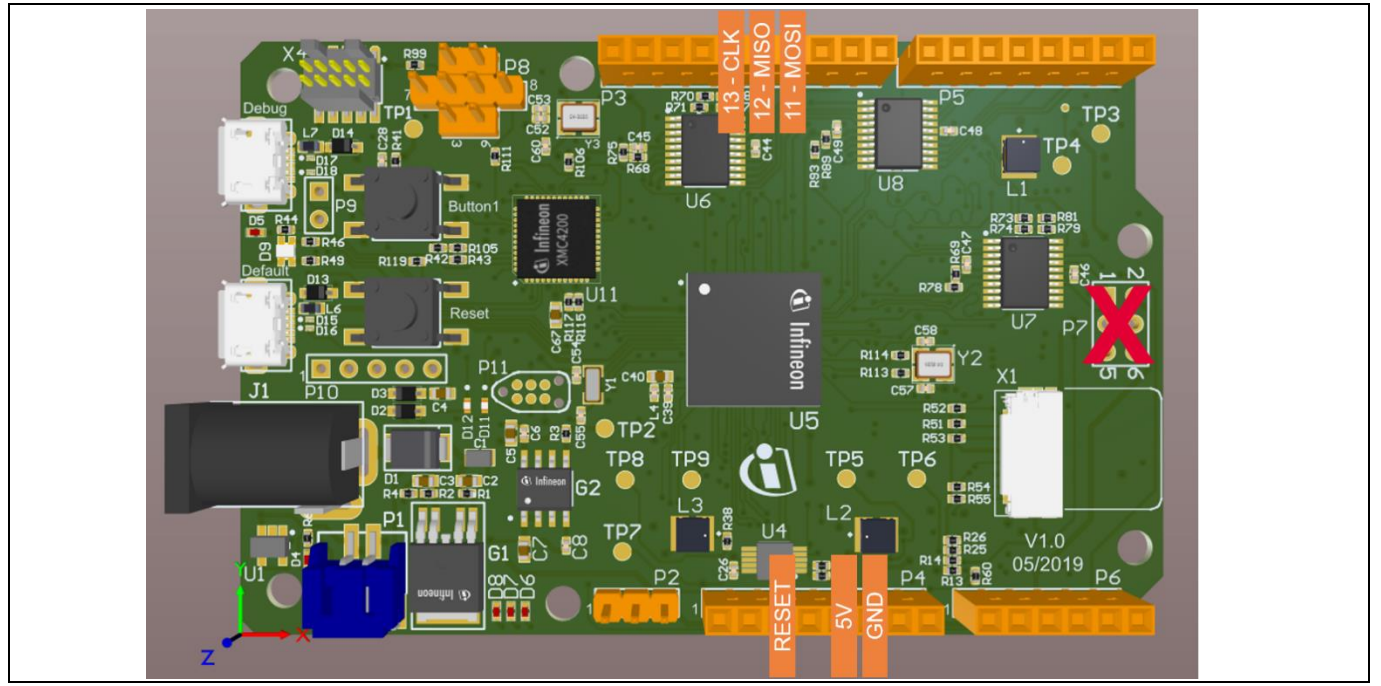

**Figure 5 Use SPI pins on P3 instead of P7 (ISCP)**

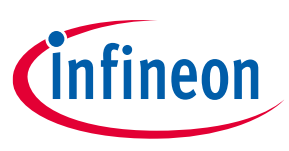

#### **Set-up guide Software set-up**

#### <span id="page-6-0"></span>**3 Software set-up**

This section highlights the steps needed in order to use Infineon's 24 GHz radar system platform with the Arduino IDE.

#### <span id="page-6-1"></span>**3.1 Download and install Arduino IDE**

The first step is to download the latest Arduino IDE version fro[m https://www.arduino.cc/en/main/software](https://www.arduino.cc/en/main/software) (Figure 6). Select the desired installation type and follow the installation instructions accordingly.

## Download the Arduino IDE

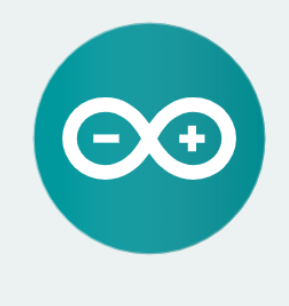

#### ARDUINO 1.8.10

The open-source Arduino Software (IDE) makes it easy to write code and upload it to the board. It runs on Windows, Mac OS X, and Linux. The environment is written in Java and based on Processing and other opensource software.

This software can be used with any Arduino board. Refer to the Getting Started page for Installation instructions.

**Windows** Installer, for Windows XP and up **Windows** ZIP file for non admin install

**Windows app Requires Win 8.1 or 10**  $\vert$  Get  $\vert$ 

Mac OS X 10.8 Mountain Lion or newer

**Linux** 32 bits Linux 64 bits **Linux ARM 32 bits Linux ARM 64 bits** 

**Release Notes Source Code** Checksums (sha512)

#### **Figure 6 Downloading the Arduino IDE**

#### <span id="page-6-2"></span>**3.2 Install Infineon's Arduino package**

- 1. Launch the Arduino IDE.
- 2. Navigate to File > Preferences (Figure 7).
- 3. Copy the following URL into the "Additional Boards Manager URLs" field (Figure 8):
- 4. [https://github.com/Infineon/Assets/releases/download/current/package\\_infineon\\_index.json](https://github.com/Infineon/Assets/releases/download/current/package_infineon_index.json)
- 5. Once done, click "OK".
- 6. Navigate to Tools > Board > Boards Manager (Figure 9). Type "XMC" into the search field. Select the latest version from the drop-down box and click "Install".
- 7. Once installation is completed, the XMC-based microcontroller boards can be found and selected under Tools > Board (Figure 10).

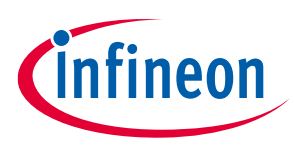

#### **Set-up guide Software set-up**

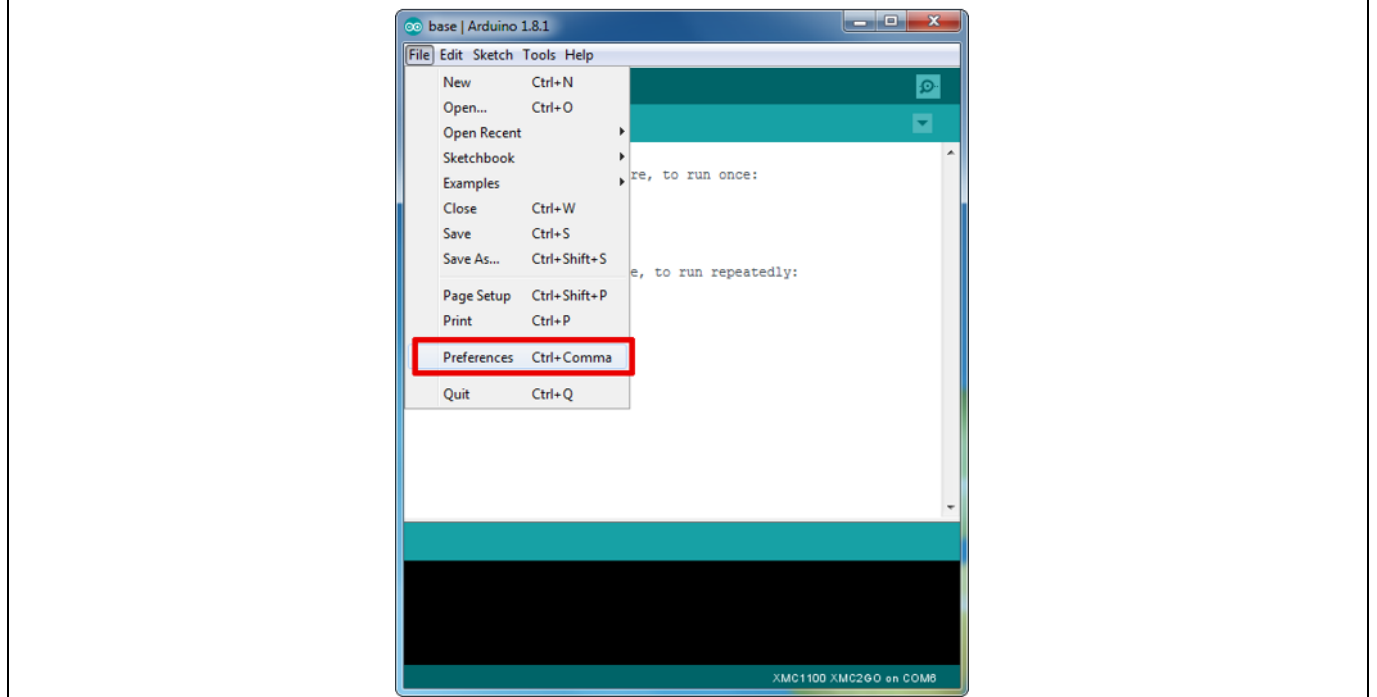

#### **Figure 7 Arduino IDE: File > Preferences**

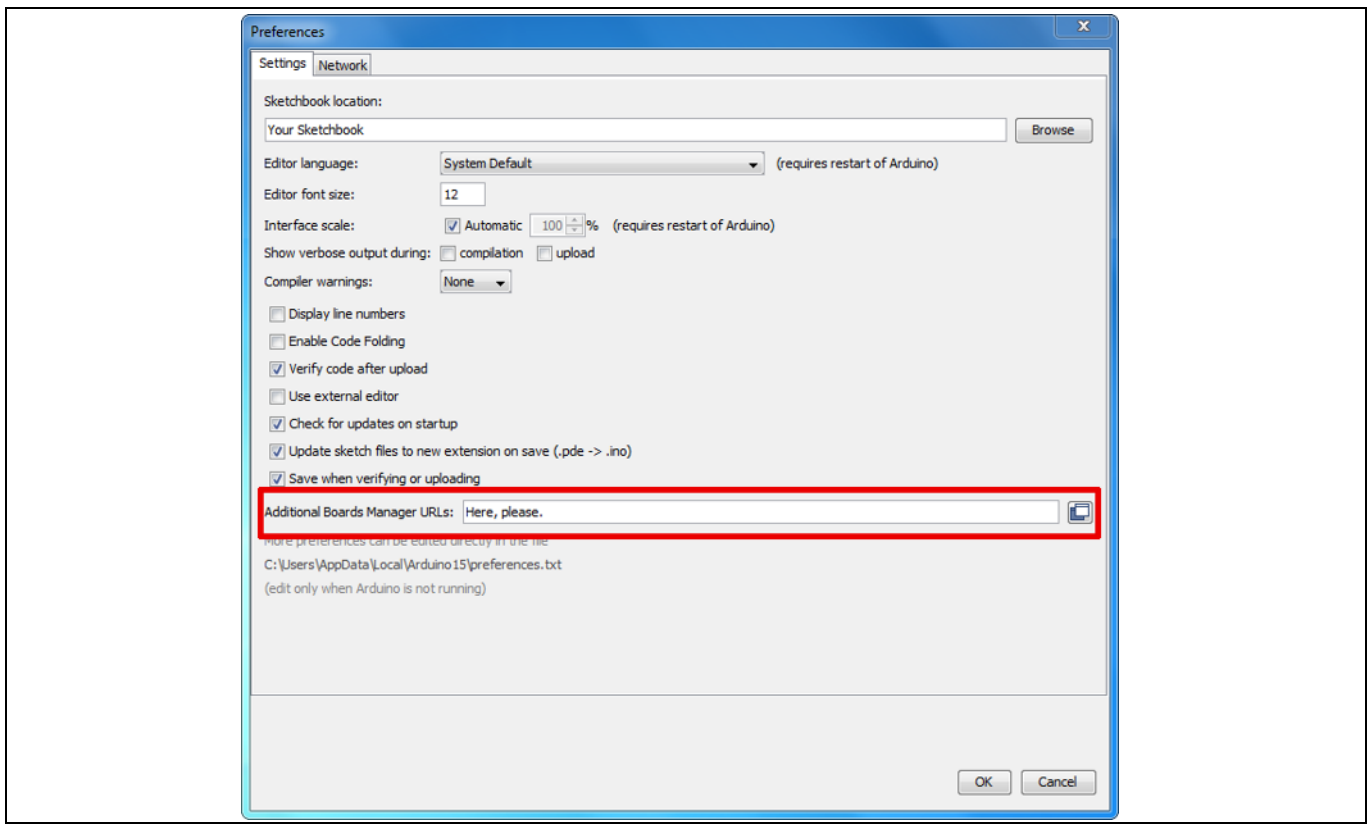

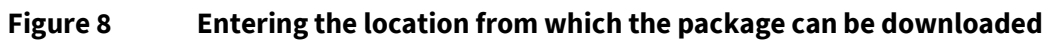

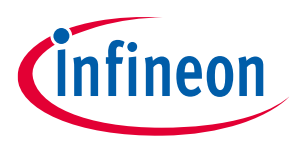

## **Set-up guide**

**Software set-up**

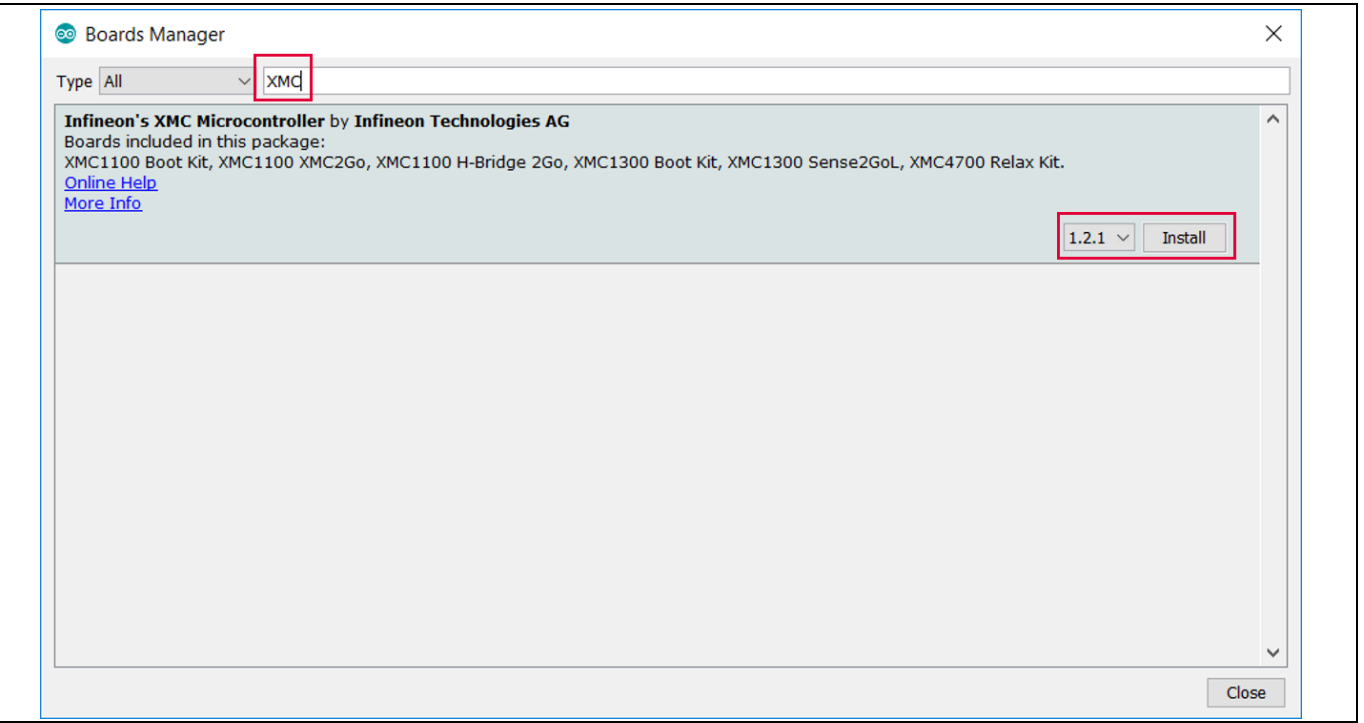

**Figure 9 Installing the XMC package**

| Sketch_nov26a   Arduino 1.8.10<br>File Edit Sketch Tools Help | Auto Format<br><b>Archive Sketch</b>                                                                                               | $\times$<br>П<br>$Ctrl + T$                                    | Arduino NG or older<br>Arduino Robot Control<br><b>Arduino Robot Motor</b><br>Arduino Gemma                              |
|---------------------------------------------------------------|----------------------------------------------------------------------------------------------------|----------------------------------------------------------------|----------------------------------------------------------------------------------------------------|
| sketch_nov26a<br>void setup()<br>// put you<br>}              | Fix Encoding & Reload<br>Manage Libraries<br><b>Serial Monitor</b><br><b>Serial Plotter</b>                                        | $Ctrl + Shift + I$<br>$Ctrl + Shift + M$<br>$Ctrl + Shift + L$ | <b>Adafruit Circuit Playground</b><br>Arduino Yún Mini<br>Arduino Industrial 101<br>Linino One<br>Arduino Uno WiFi       |
| void loop()<br>// put you                                     | WiFi101 / WiFiNINA Firmware Updater<br>XMC4400 Radar Flasher<br>Board: "XMC4700 Radar Baseboard"<br>Port: "COM4"<br>Get Board Info |                                                                | <b>XMC Family</b><br>XMC1100 Boot Kit<br>XMC1100 XMC2Go<br>XMC1100 H-Bridge 2Go<br>XMC1300 Boot Kit<br>XMC1300 Sense2GoL |
|                                                               | Programmer: "AVRISP mkll"<br><b>Burn Bootloader</b>                                                                                |                                                                | XMC4700 Radar Baseboard                                                                                                  |
|                                                               | XMC4700 Radar Baseboard on COM4                                                                                                    |                                                                |                                                                                                    |

<span id="page-8-0"></span>**Figure 10 Selecting XMC baseboard**

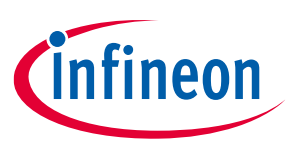

#### <span id="page-9-0"></span>**3.3 Using Pulsed Doppler Radar Library**

The Pulsed Doppler Radar Library is installed as part of the core libraries for XMC when the XMC Arduino package is installed, as shown in section [3.2.](#page-6-2)

1. To use the Pulsed Doppler Radar Library in Arduino sketch, it must first be added via *Sketch > Include Library > IFXRadarPulsedDoppler* [\(Figure 11\)](#page-9-1).

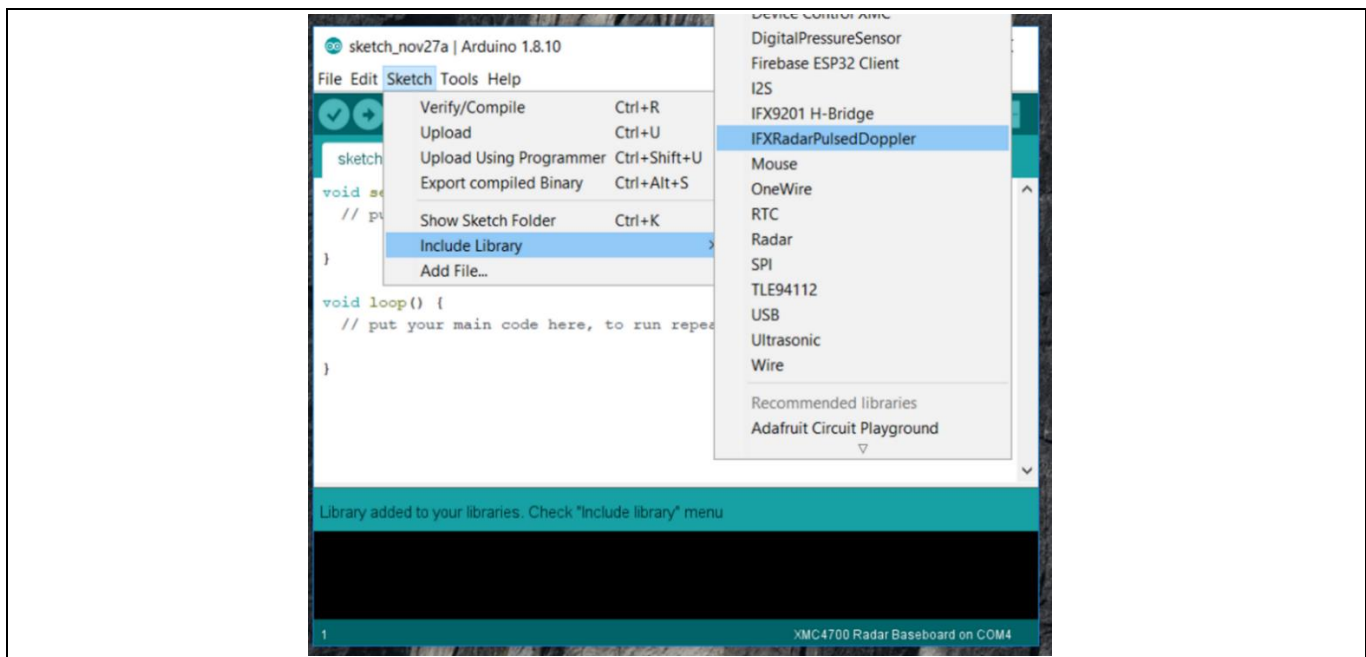

<span id="page-9-1"></span>**Figure 11 Including and using the Library in Arduino sketch**

2. Next, declare a Radar Pulsed Doppler object, such as shown i[n Figure 12.](#page-9-2)

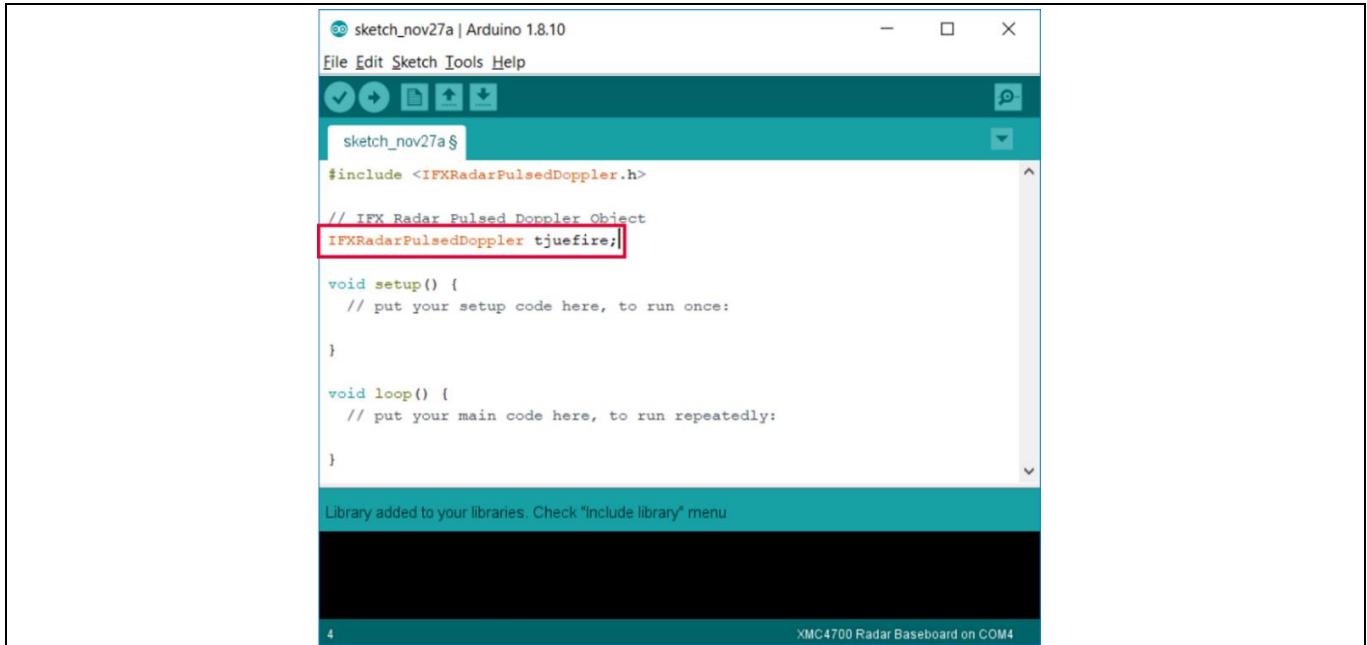

<span id="page-9-2"></span>**Figure 12 Declaring Pulsed Doppler Radar object**

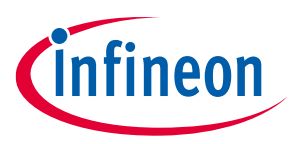

3. Next, some steps are required to initialize the hardware for the Pulsed Doppler Radar and also to configure the parameters. All these are to be done within the setup() routine [\(Figure 13\)](#page-10-0).

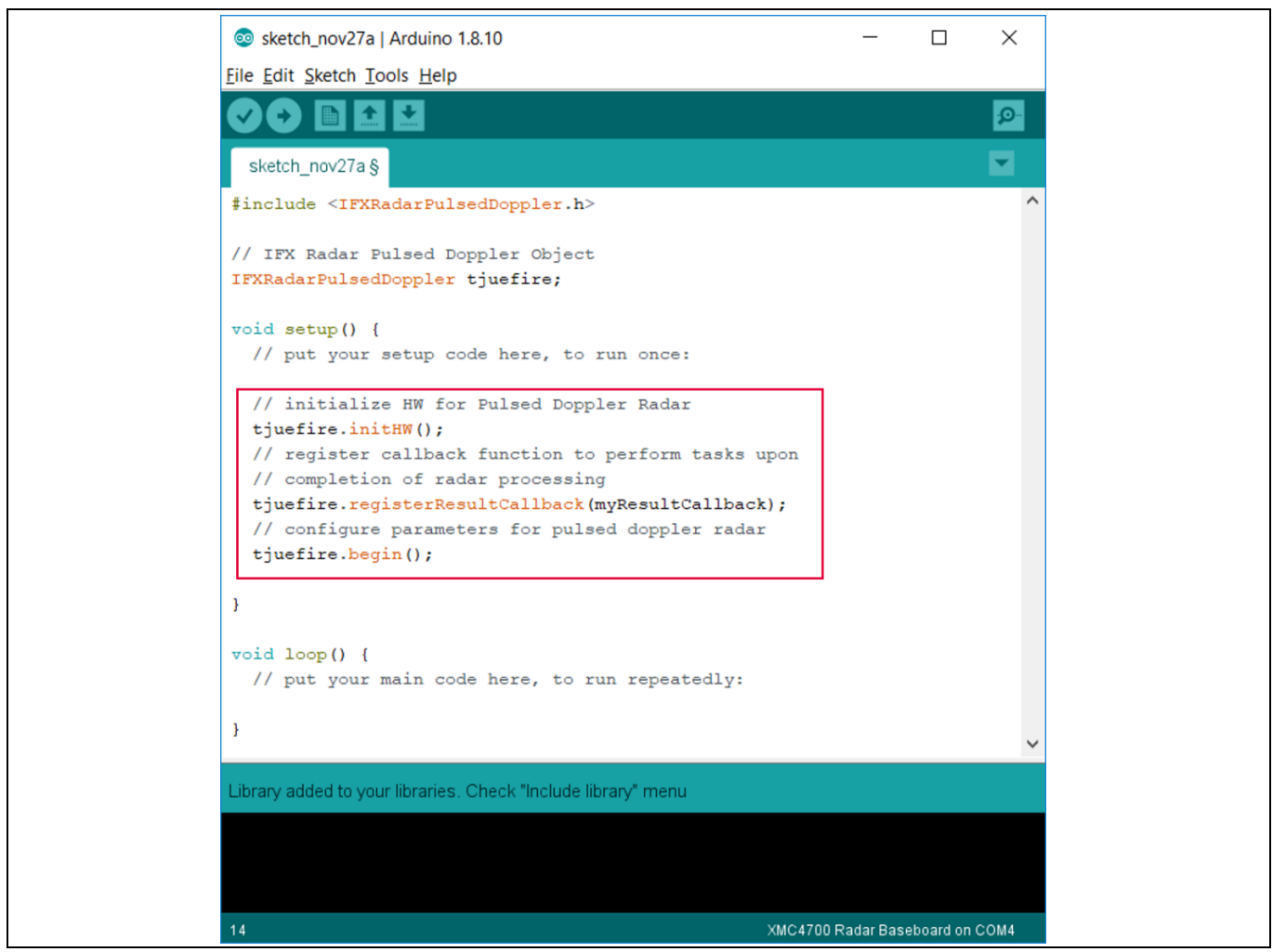

**Figure 13 Initializing hardware and parameters for Pulsed Doppler Radar**

<span id="page-10-0"></span>The lines of code will initialize the software to use the default parameters. In case custom parameters are preferred, the user can call the respective APIs (as listed i[n Table 1\)](#page-10-1) before calling the begin() function.

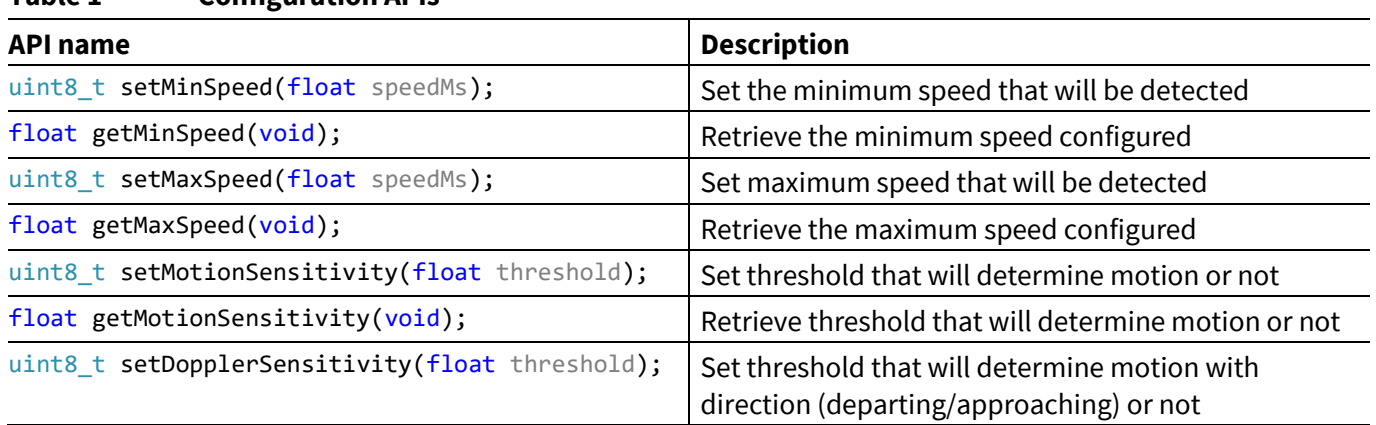

<span id="page-10-1"></span>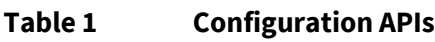

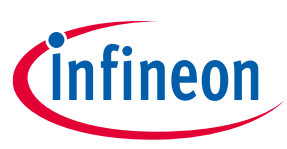

#### **Set-up guide**

**Software set-up**

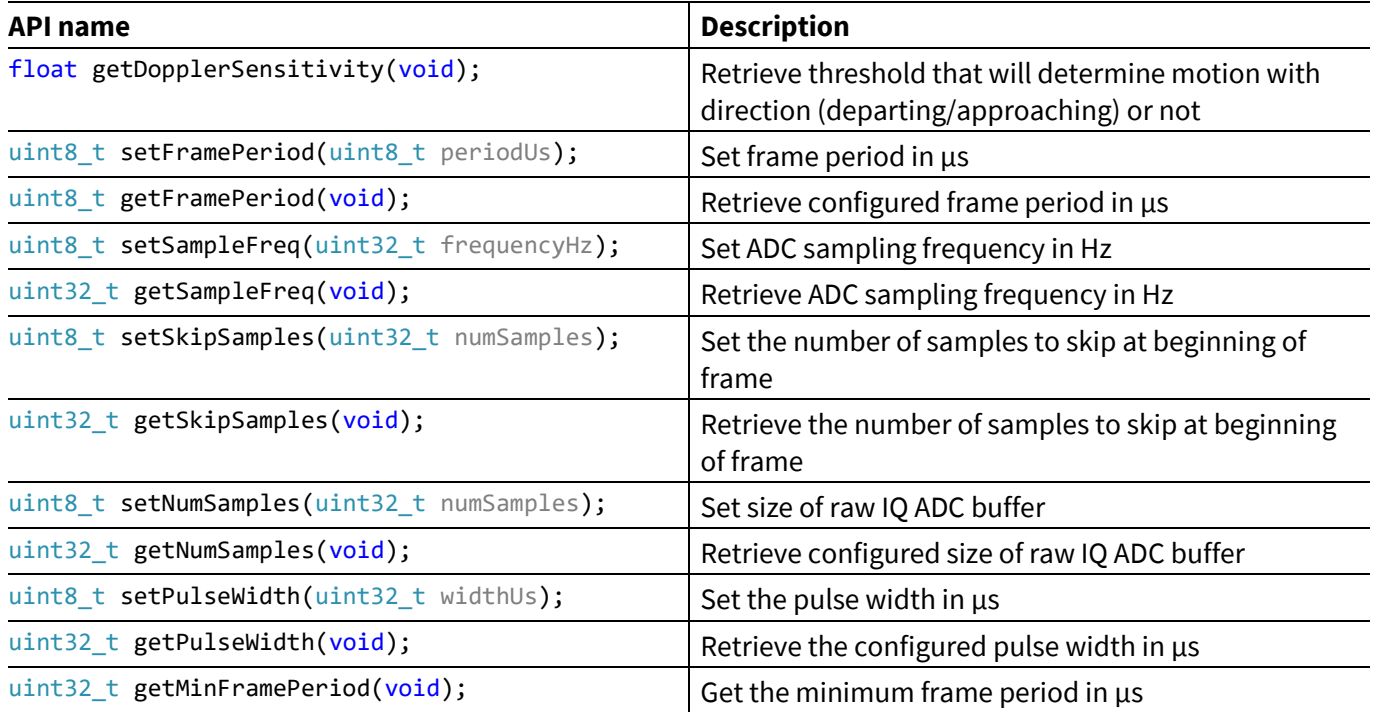

4. Next, define the callback function to perform application tasks upon completion of a round of radar processing, for example to turn on or off an LED. In the example shown i[n Figure 14,](#page-12-0) different LED colors are used to indicate different radar processing results[. Table 2](#page-11-0) lists the APIs that can be called to retrieve the result of the radar processing.

<span id="page-11-0"></span>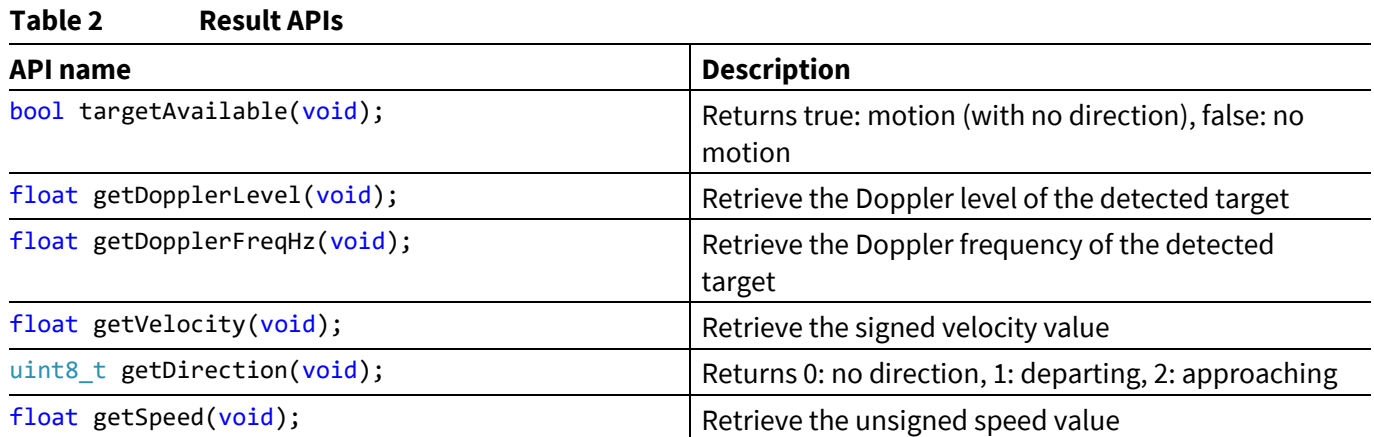

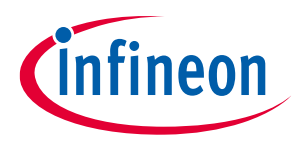

#### **Set-up guide Software set-up**

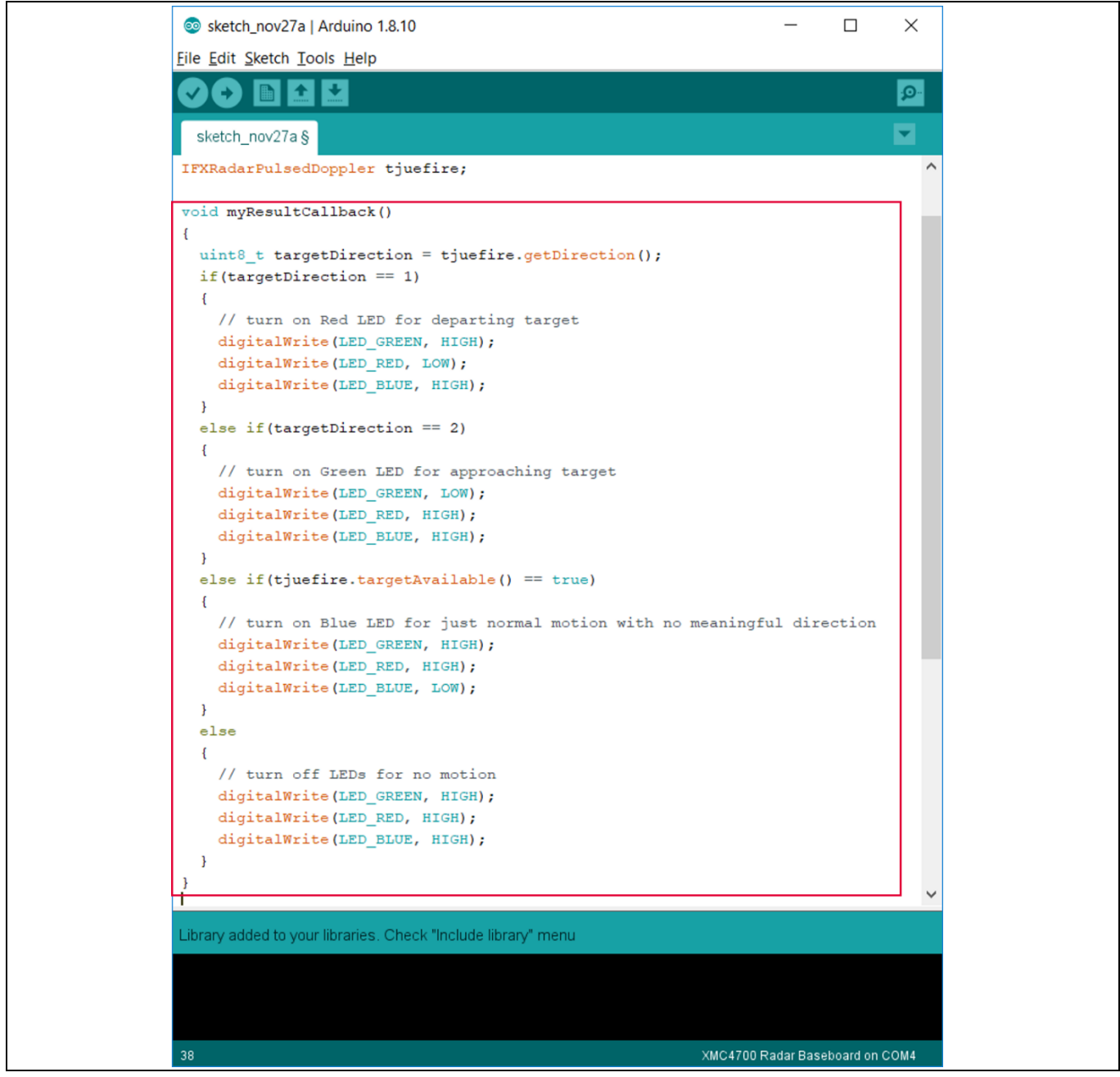

<span id="page-12-0"></span>**Figure 14 Example for callback function definition**

5. Finally, add the run() API in the loop() routine to run the radar processing [\(Figure 15\)](#page-13-0).

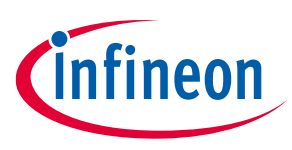

#### **Set-up guide Software set-up**

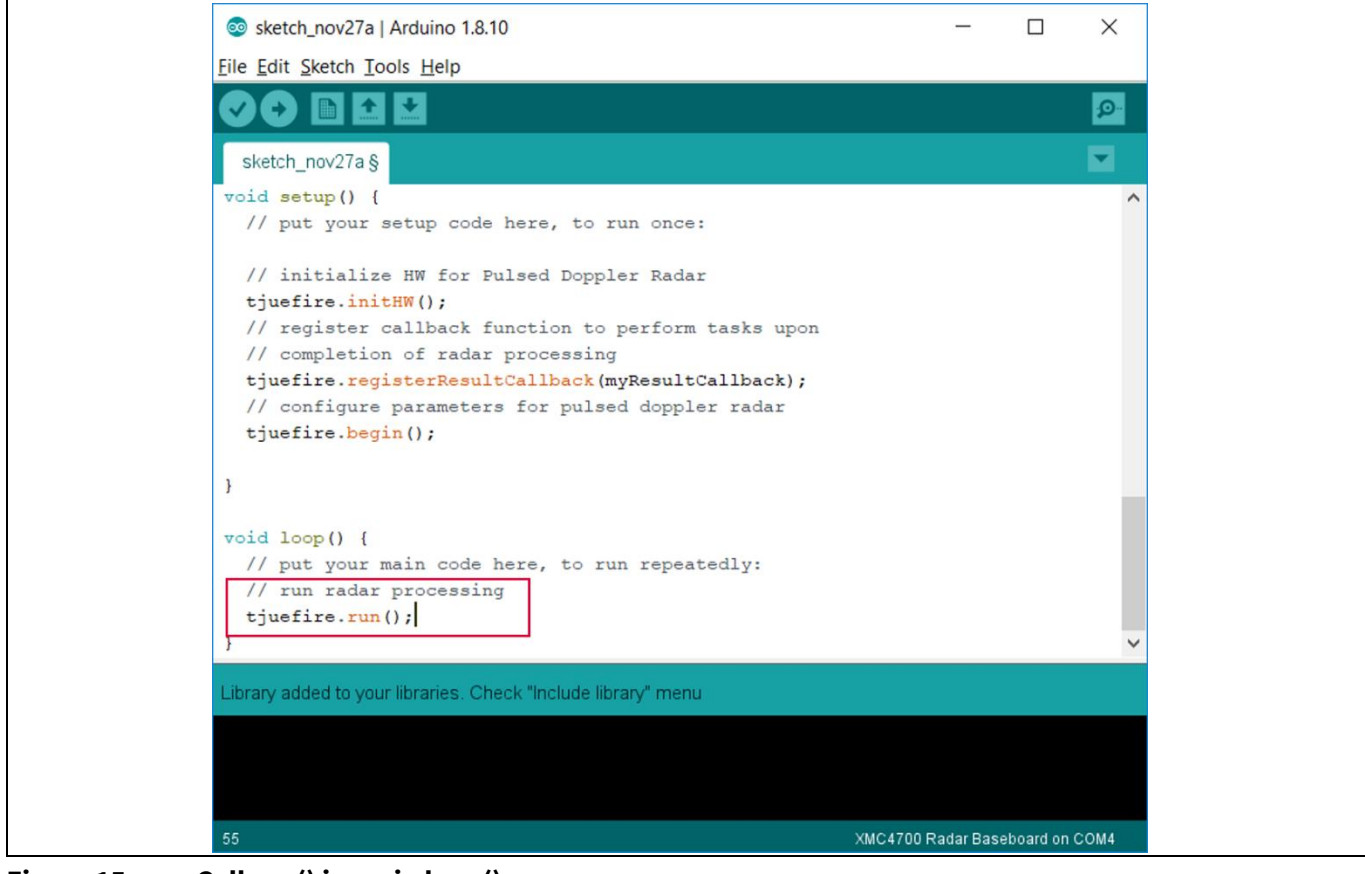

#### <span id="page-13-0"></span>**Figure 15 Call run() in main loop()**

[Table 3](#page-13-1) lists the available control APIs for the Pulsed Doppler Radar Library.

#### <span id="page-13-1"></span>**Table 3 Control APIs**

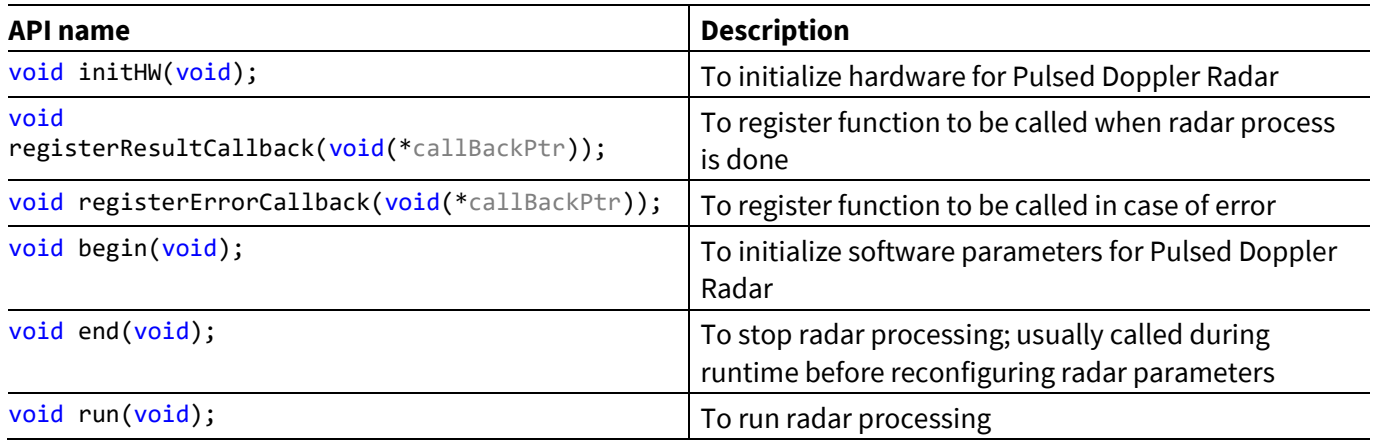

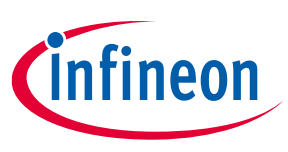

#### <span id="page-14-0"></span>**3.4 Example sketches**

Two Arduino sketch examples are provided in the current library release. These examples can be accessed from *File > Examples > IFXRadarPulsedDoppler* [\(Figure 16\)](#page-14-1). **Error! Reference source not found.** provides a brief d escription of these examples.

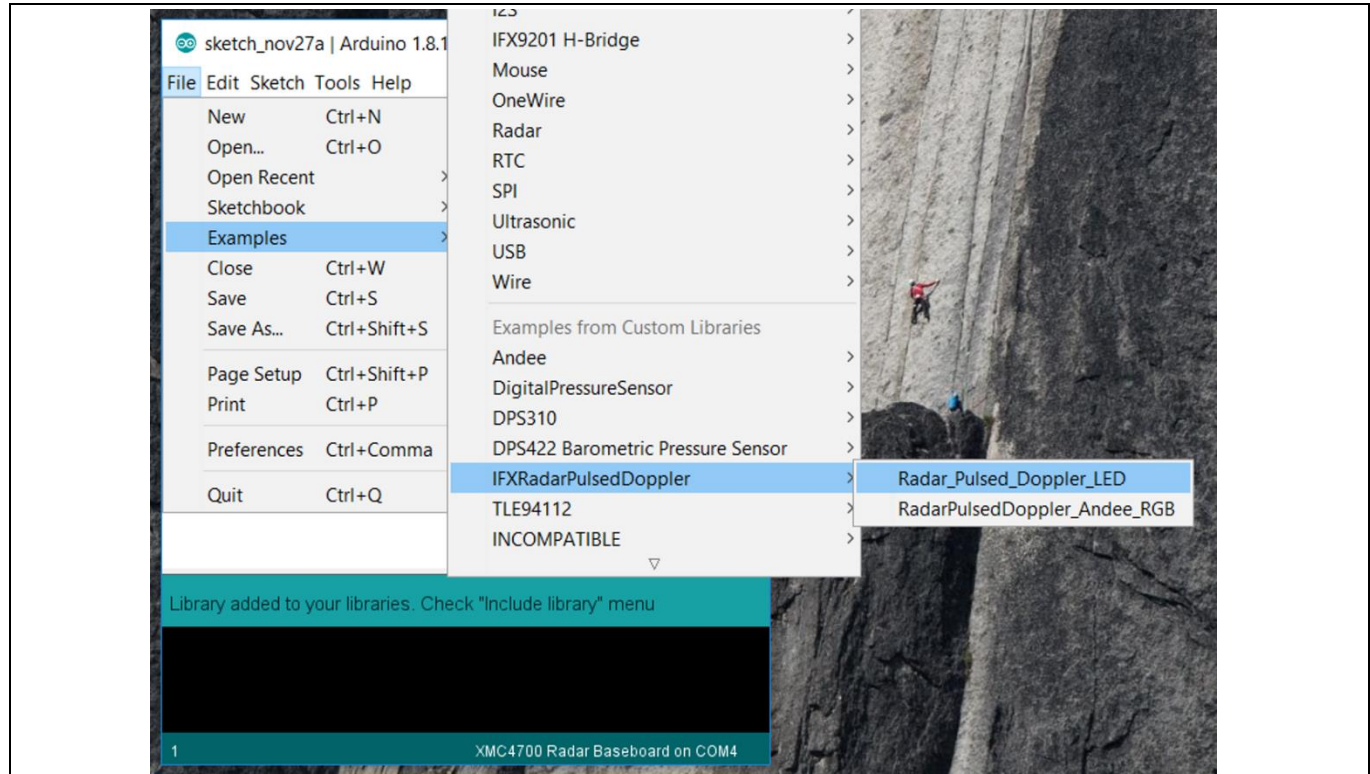

<span id="page-14-1"></span>**Figure 16 Accessing example sketches from this library**

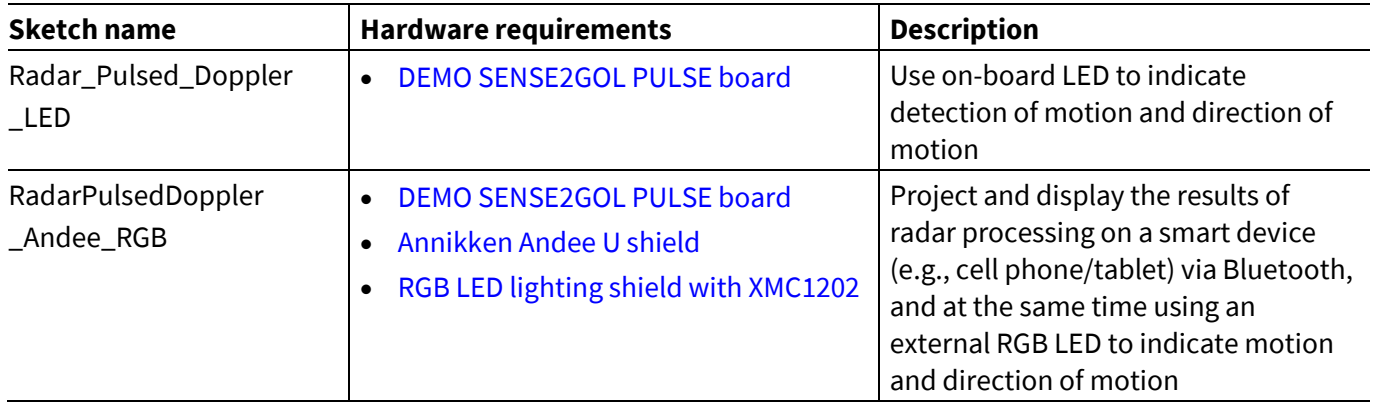

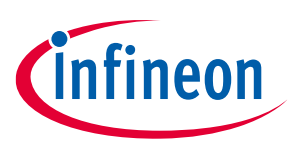

#### **Set-up guide Software set-up**

#### <span id="page-15-0"></span>**3.4.1 Example 1: Radar\_Pulsed\_Doppler\_LED**

This section lists the steps to follow to get this example up and running.

1. In Arduino IDE, navigate to *File > Examples > IFXRadarPulsedDoppler > Radar\_Pulsed\_Doppler\_LED* (as shown previously in [Figure 16\)](#page-14-1)*.* The sketch will open [\(Figure 17\)](#page-15-1).

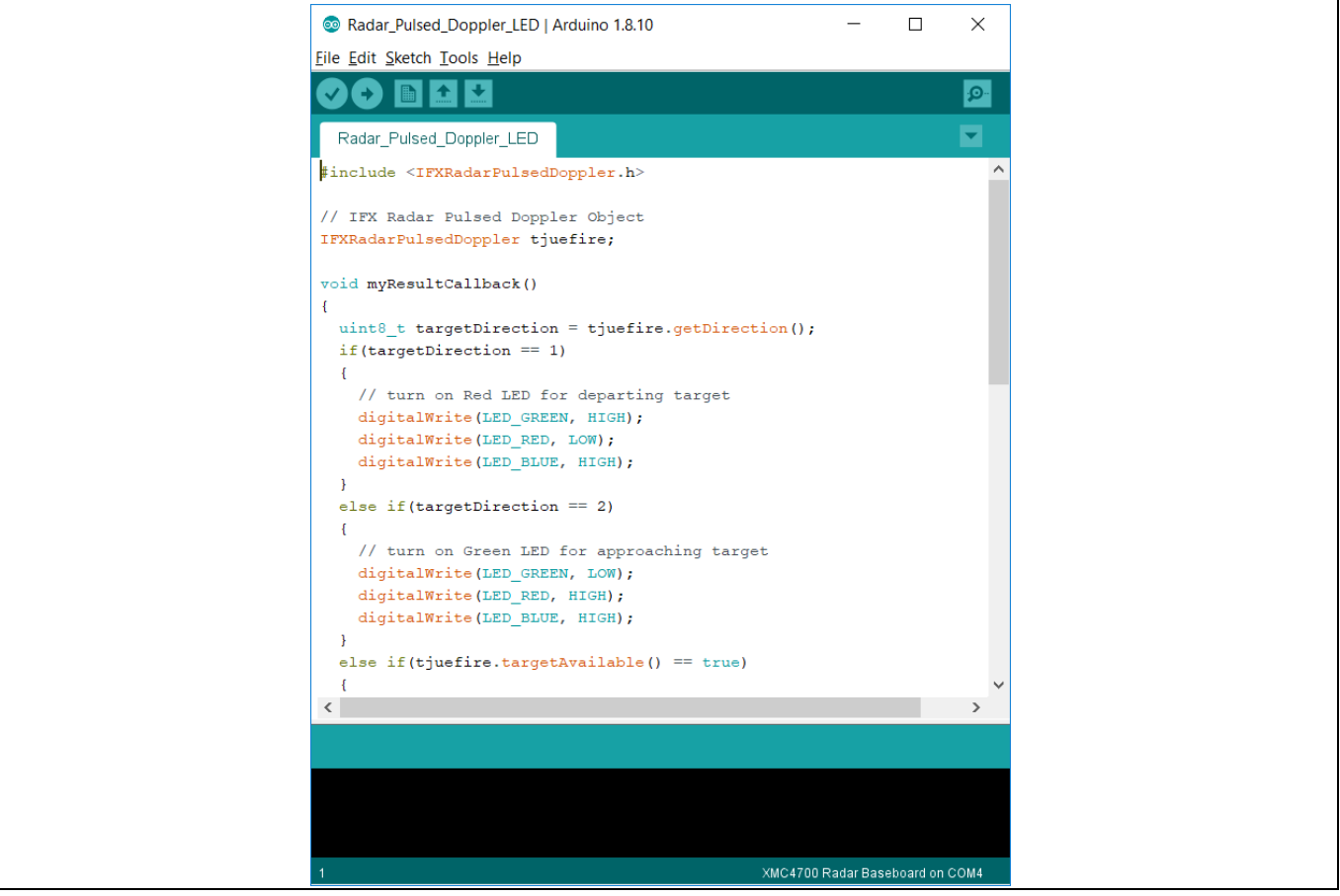

**Figure 17 Example sketch: Radar\_Pulsed\_Doppler\_LED**

- <span id="page-15-1"></span>2. Navigate to *Tools > Board > XMC4700 Radar Baseboard* (as shown previously i[n Figure 10\)](#page-8-0) to select the radar baseboard as the target kit.
- 3. Compile the sketch by clicking the "Verify" button ([Figure 18\)](#page-15-2). A success message will be displayed on compilation completion [\(Figure 19\)](#page-16-0).

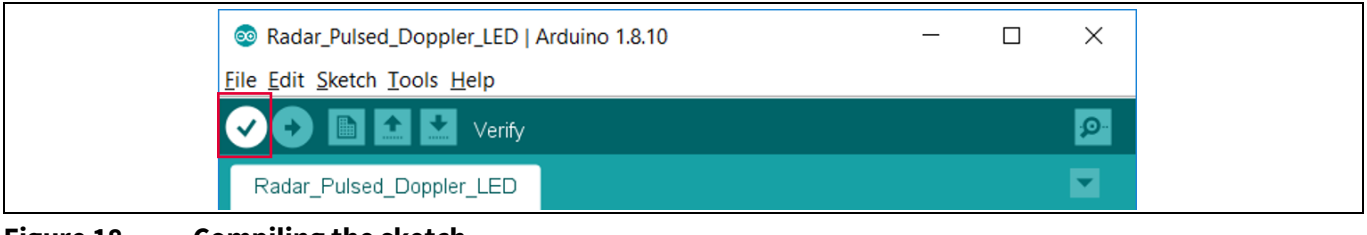

<span id="page-15-2"></span>**Figure 18 Compiling the sketch**

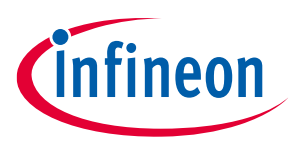

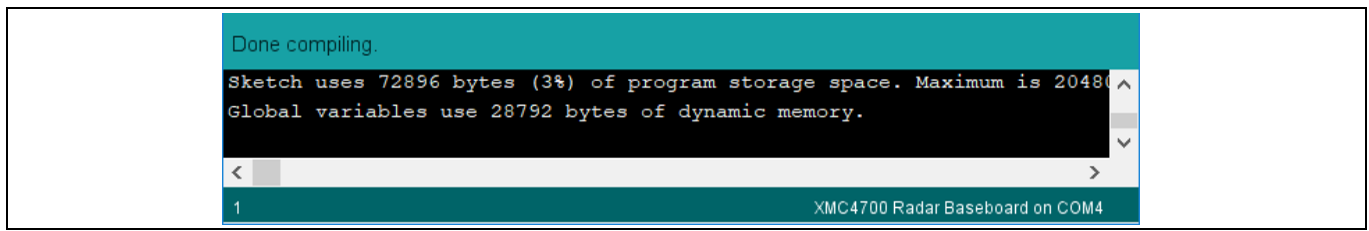

**Figure 19 Compilation successful**

<span id="page-16-0"></span>4. Attach the BGT24LTR11 Sense2GoL Pulse radar shield to the Radar Baseboard XMC4700 via the SAMTEC connectors [\(Figure 20\)](#page-16-1).

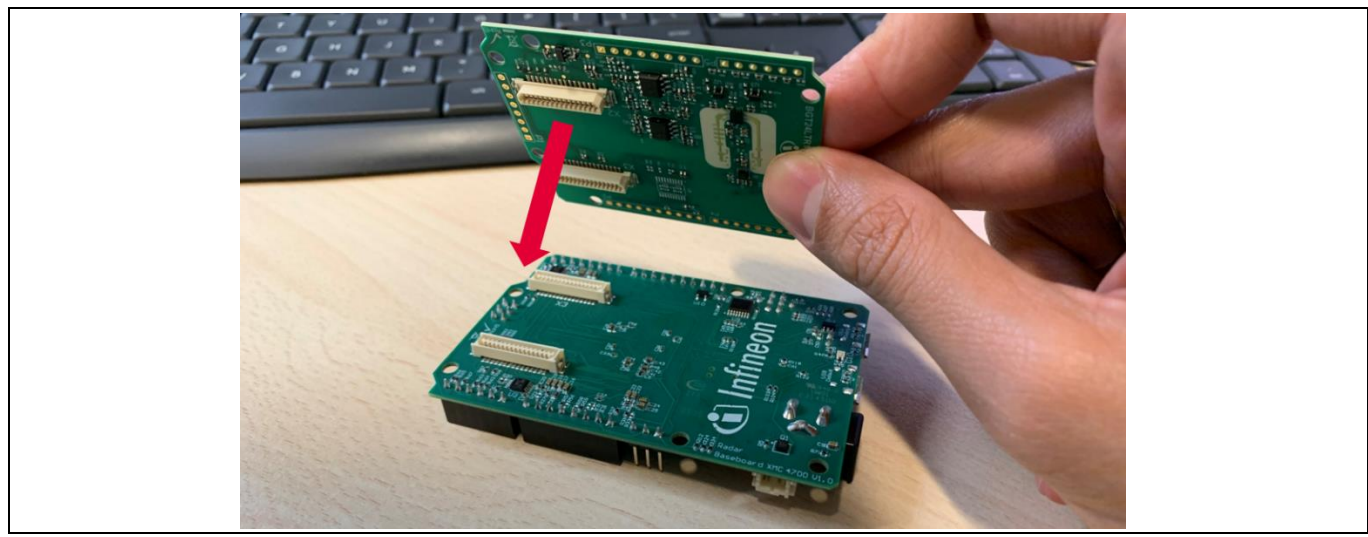

**Figure 20 Attach the BGT24LTR11 Sense2GoL Pulse radar shield to the Radar Baseboard XMC4700**

<span id="page-16-1"></span>5. Connect the Radar Baseboard XMC4700 to the PC via a USB cable onto the "Debug" USB port ([Figure 21\)](#page-16-2).

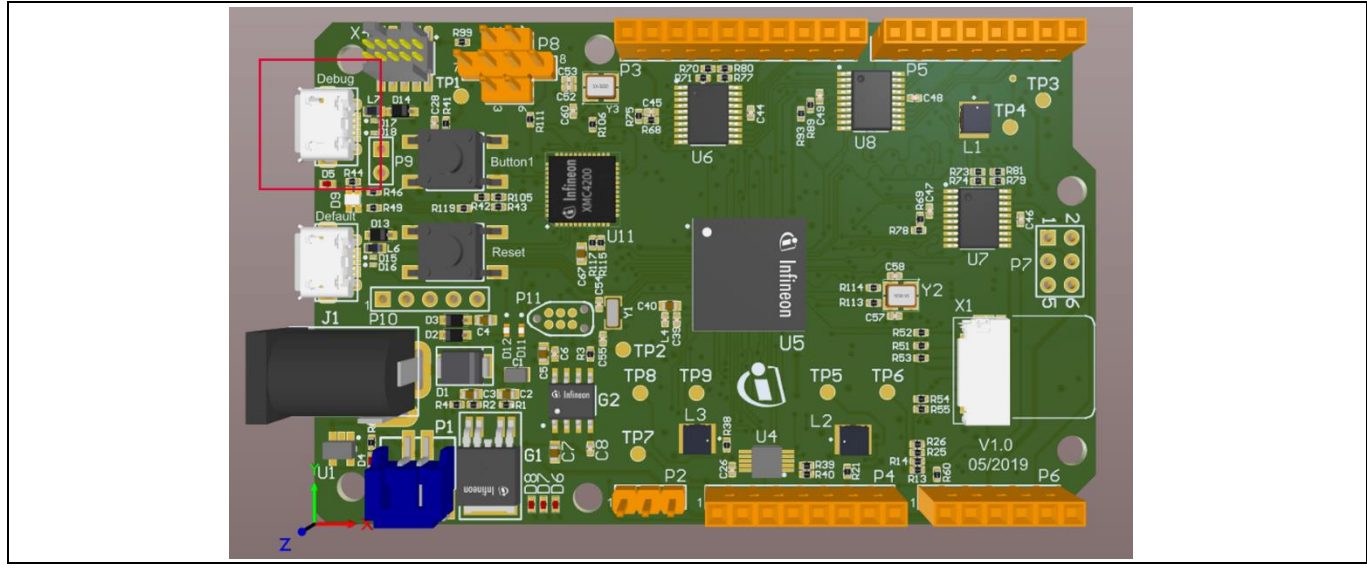

<span id="page-16-2"></span>**Figure 21 Connect USB cable to debug port**

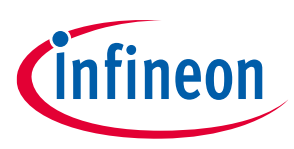

#### **Set-up guide Software set-up**

6. Upload the code onto the board by clicking the "Upload" button ([Figure 22\)](#page-17-0).

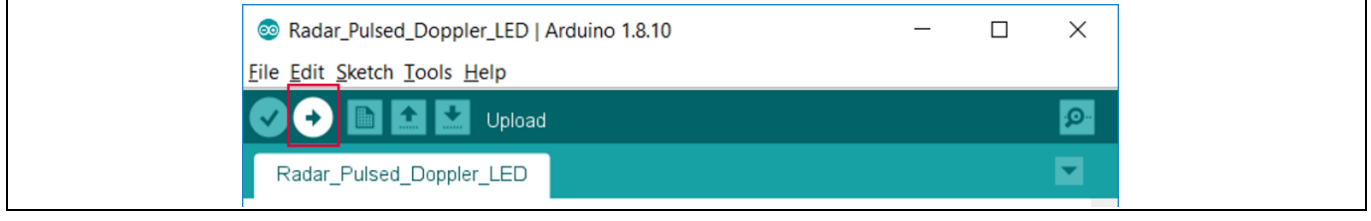

<span id="page-17-0"></span>**Figure 22 Uploading code onto board**

The application can now be tested. Make some movements in front of the radar board and observe the LED colors depending on the motion and its direction [\(Figure 23\)](#page-17-1).

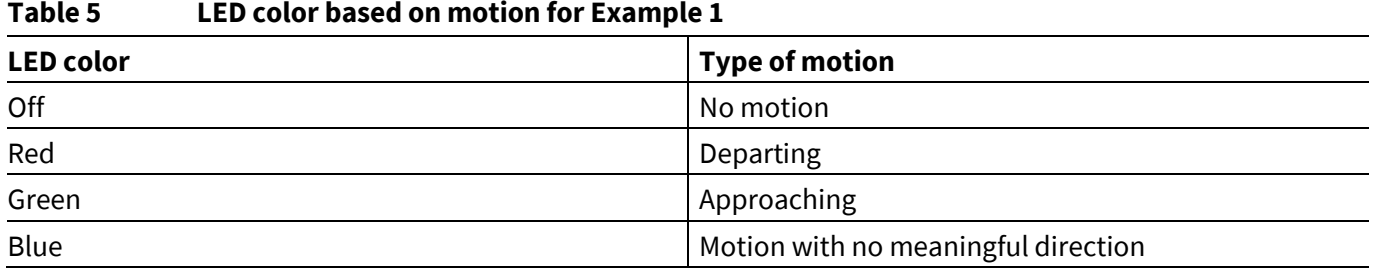

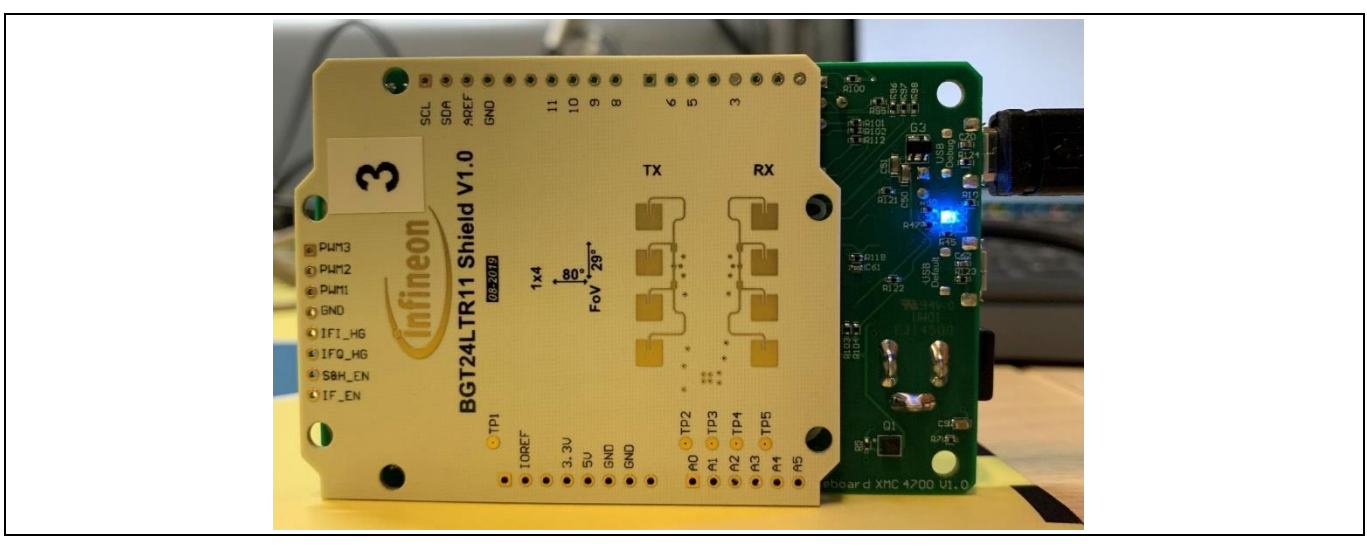

<span id="page-17-1"></span>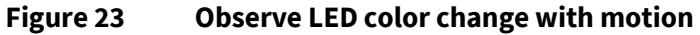

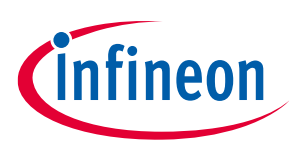

#### **Set-up guide Software set-up**

#### <span id="page-18-0"></span>**3.4.2 Example 2: RadarPulsedDoppler\_Andee\_RGB**

This section lists the steps to follow to get this example up and running.

7. In Arduino IDE, navigate to *File > Examples > IFXRadarPulsedDoppler > RadarPulsedDoppler\_Andee\_RGB.* The sketch will open [\(Figure 24\)](#page-18-1).

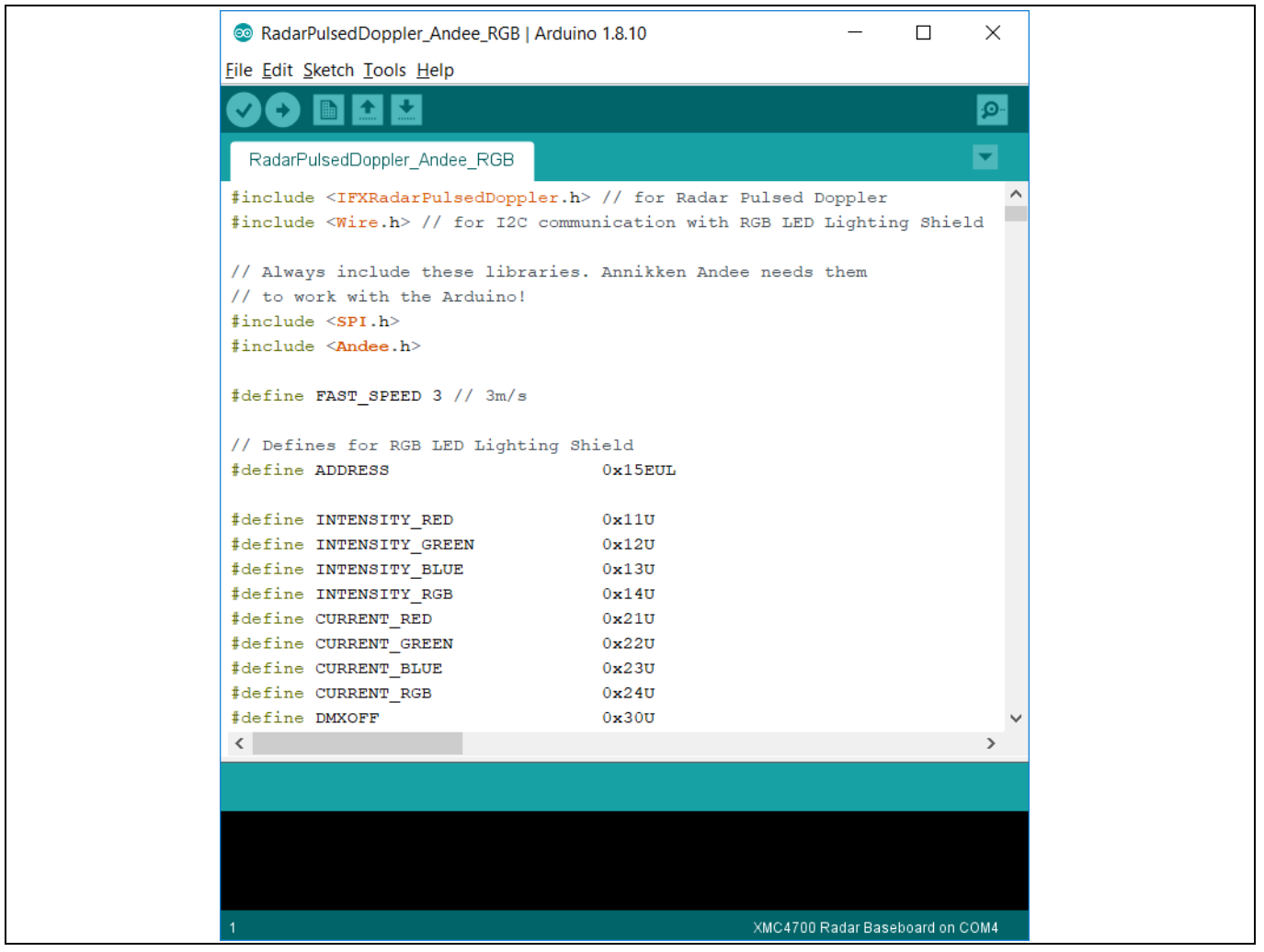

**Figure 24 Example sketch: RadarPulsedDopplerLED\_Andee\_RGB**

- <span id="page-18-1"></span>8. Navigate to *Tools > Board > XMC4700 Radar Baseboard* (as shown previously i[n Figure 10\)](#page-8-0) to select the radar baseboard as the target kit.
- 9. Compile the sketch by clicking the "Verify" button ([Figure 25\)](#page-18-2). A success message will be displayed on compilation completion [\(Figure 26\)](#page-19-0).

<span id="page-18-2"></span>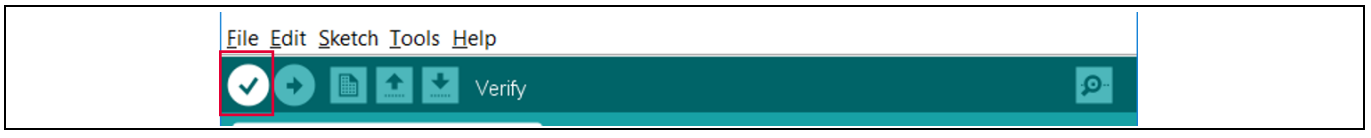

**Figure 25 Compiling the sketch** 

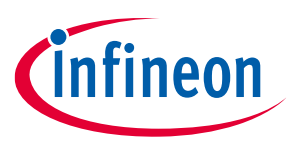

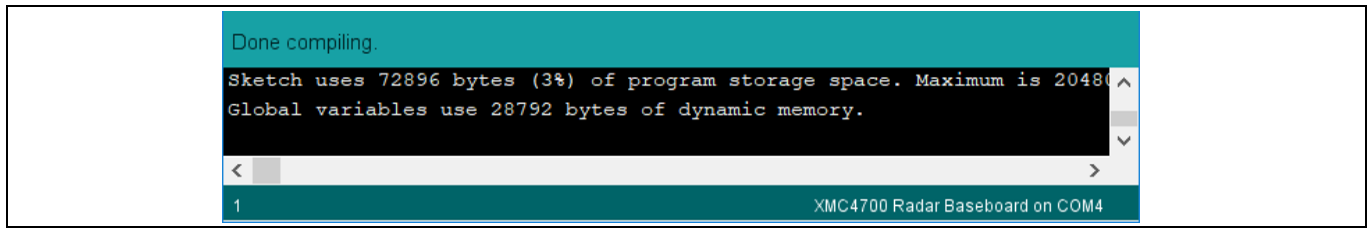

**Figure 26 Compilation successful**

- <span id="page-19-0"></span>10. Attach the BGT24LTR11 Sense2GoL Pulse radar shield to the Radar Baseboard XMC4700 via the SAMTEC connectors [\(Figure 20\)](#page-16-1).
- 11. Stack the RGB LED lighting shield with XMC1202 onto the Radar Baseboard XMC4700 via the Arduino stack headers [\(Figure 27\)](#page-19-1). Also connect an RGB LED and a 24 V DC power adapter to the RGB LED lighting shield. **Do not turn the power on yet!** For more information on setting up of the RGB LED lighting shield, please refer to the User Manual for the RGB LED Lighting Shield with XMC1202 [\[4\].](#page-25-1)

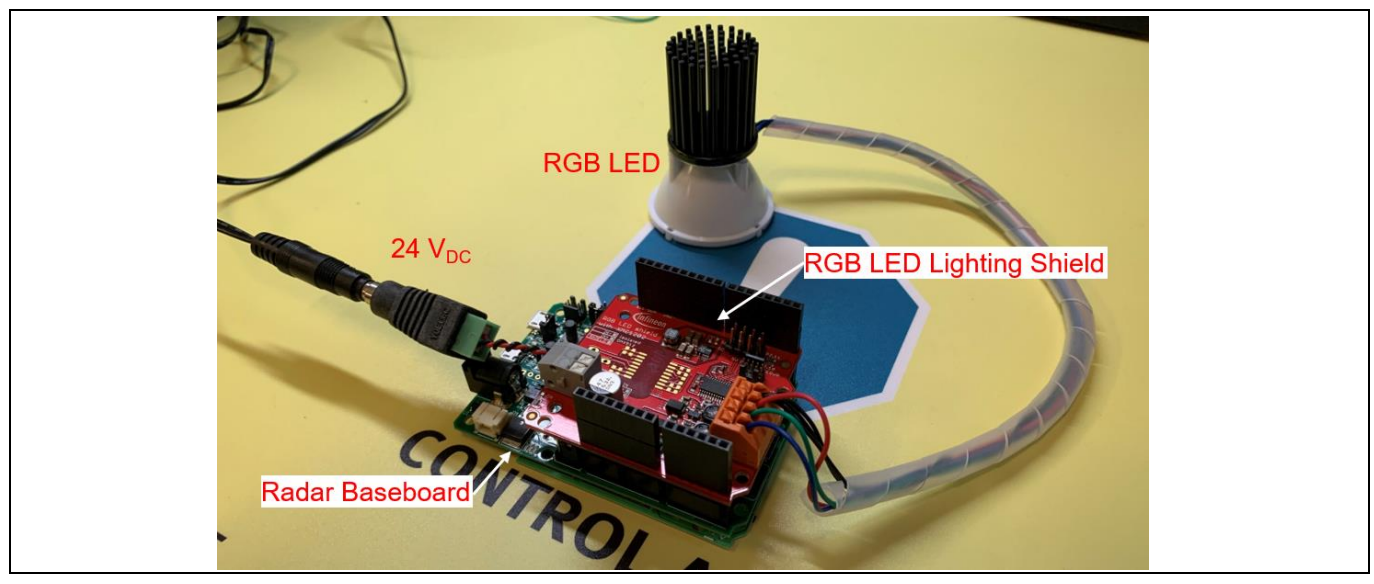

**Figure 27 Stacking the RGB LED lighting shield onto the Radar Baseboard XMC4700**

<span id="page-19-1"></span>12. Stack the Annikken Andee U shield onto the set-up [\(Figure 28\)](#page-20-0). Notice that there are several jumper wires on the Annikken Andee U board. This is due to the hardware modifications required on the radar baseboard regarding the ISCP header, as mentioned in section [2.3.](#page-5-0) [Figure 29](#page-20-1) illustrates the required connections.

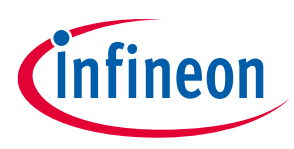

**Set-up guide Software set-up**

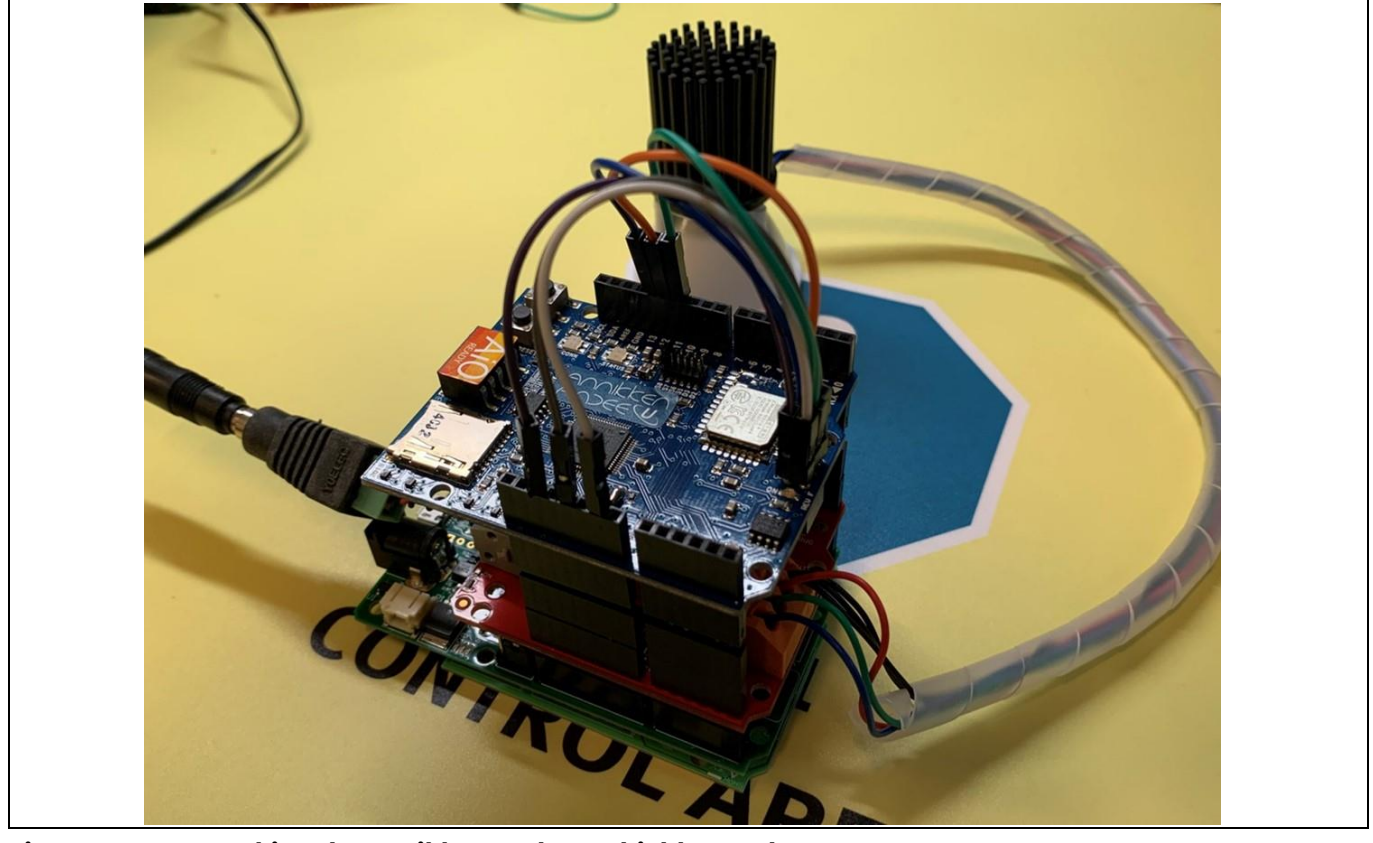

**Figure 28 Stacking the Annikken Andee U shield onto the set-up**

<span id="page-20-0"></span>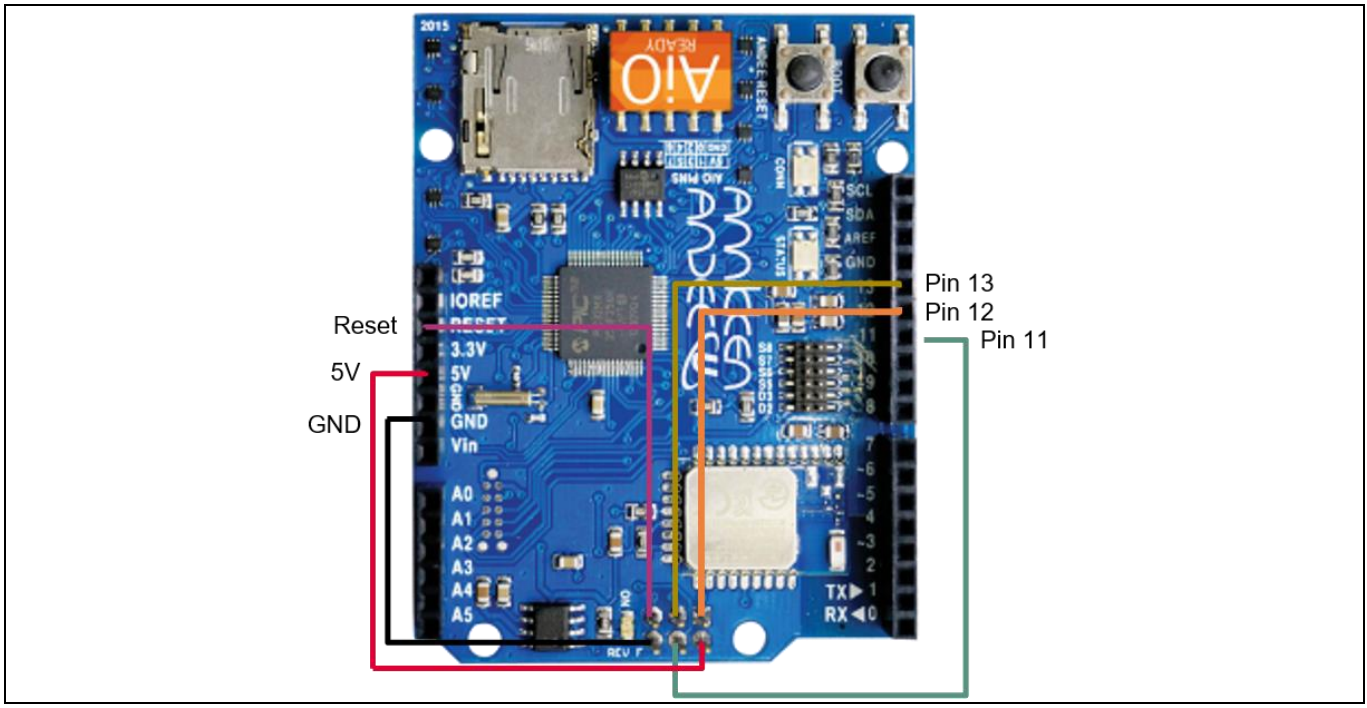

<span id="page-20-1"></span>**Figure 29 Jumper wire connections on the Andee U**

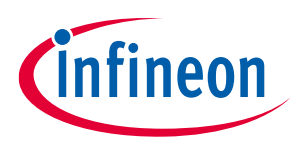

13. Turn on the 24 V DC power supply to the RGB LED lighting shield and connect the Radar Baseboard XMC4700 to the PC via a USB cable onto the "Debug" USB port ([Figure 30\)](#page-21-0).

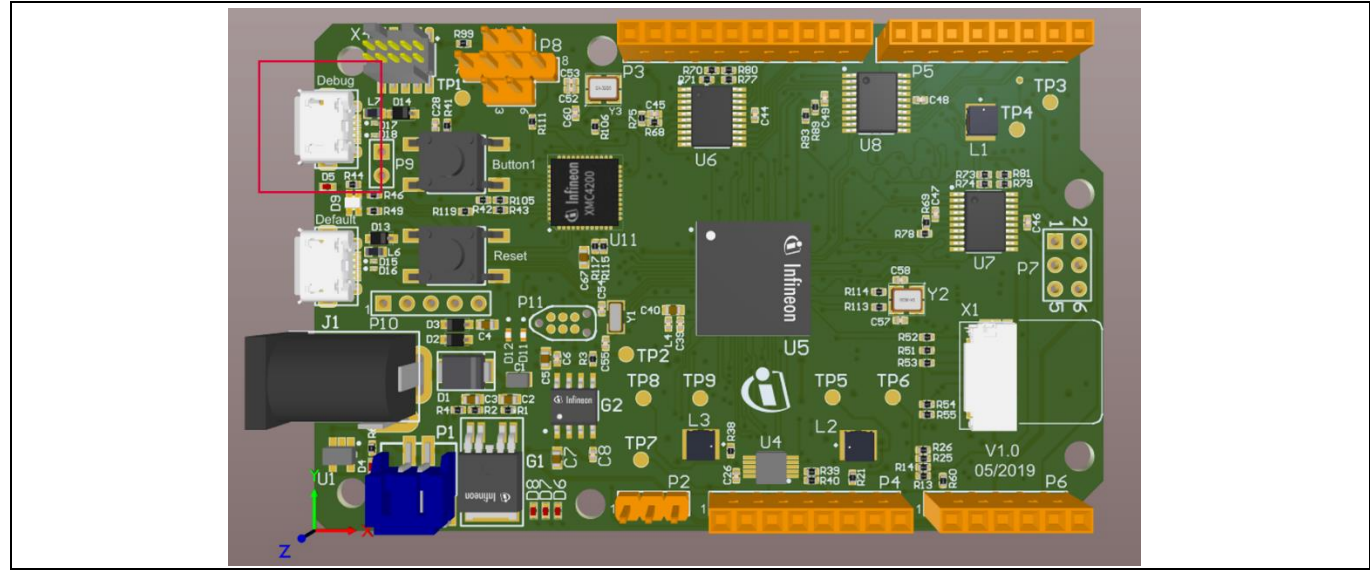

**Figure 30 Connect the USB cable onto the debug port**

<span id="page-21-0"></span>14. Upload the code onto the board by clicking the "Upload" button ([Figure 31\)](#page-21-1).

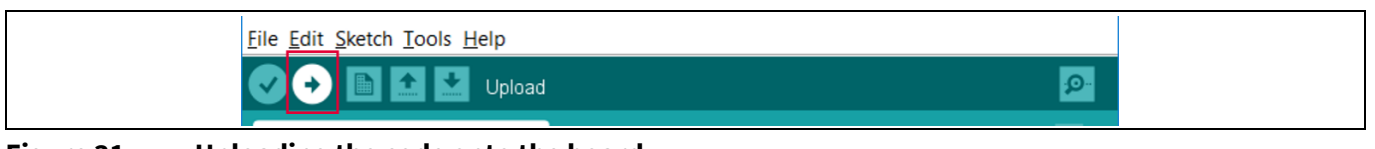

**Figure 31 Uploading the code onto the board**

<span id="page-21-1"></span>The RGB LED should turn on with white light, while the on-board LED will cycle between red, green and blue light to show radar processing is taking place [\(Figure 32\)](#page-21-2). The application can now be tested.

<span id="page-21-2"></span>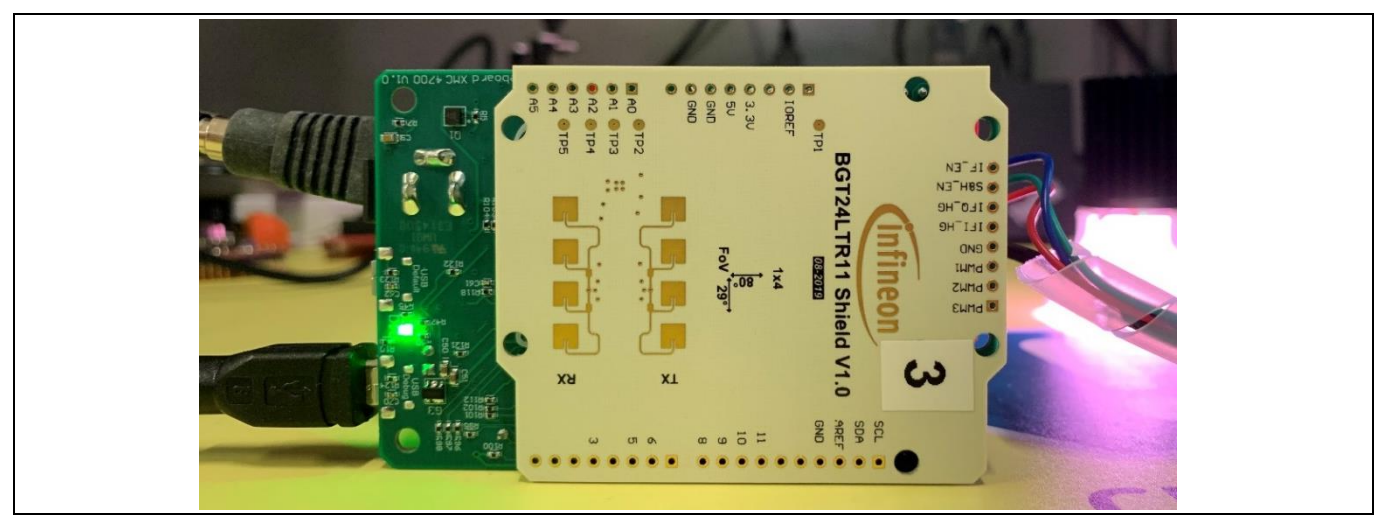

**Figure 32 Application starts with white light**

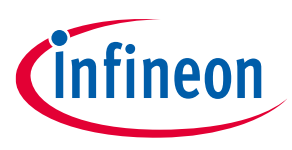

#### **Set-up guide Software set-up**

15. Launch the Andee app (can be installed for free from the Apple App Store or Google Play Store) on your smart device. In the app, click "Scan for Devices" ([Figure 33\)](#page-22-0).

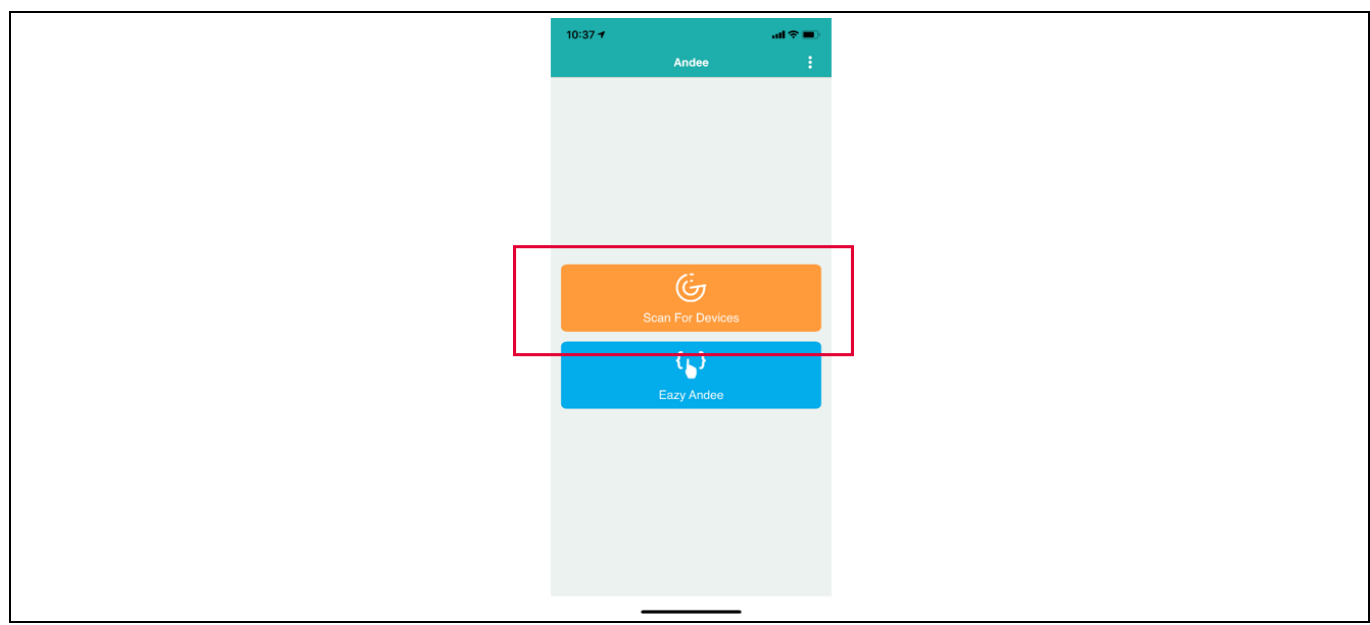

**Figure 33 Andee app – scan for devices**

<span id="page-22-0"></span>16. Click "Tjuefire". When prompted, click "Connect" ([Figure 34\)](#page-22-1).

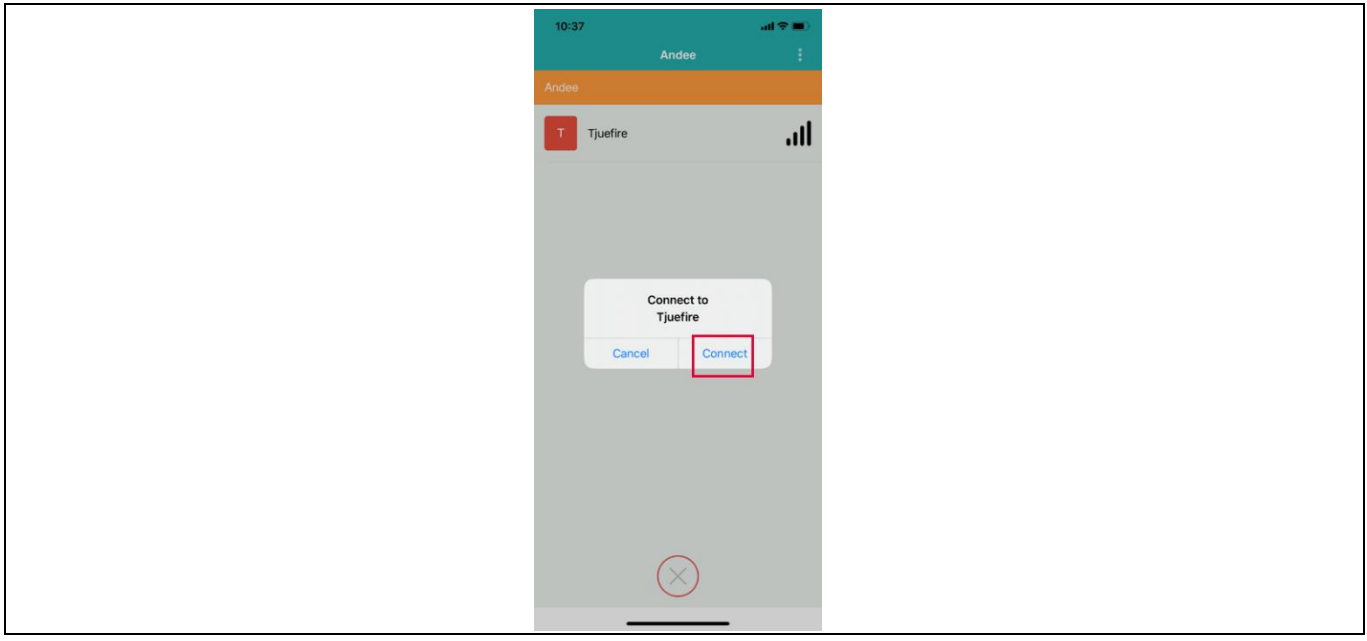

<span id="page-22-1"></span>**Figure 34 Andee app – connect to device**

17. Upon successful connection, the GUI should appear on the app [\(Figure 35\)](#page-23-0). In case this does not happen, disconnect from the app, press the reset button on the Radar Baseboard XMC4700 and retry the connection.

## Make some movement in front of the radar board and observe the measured speed and detected direction direction [\(Table 6\)](#page-23-1).  $10:41$  $\sin \Phi =$ ৯ Tjuefire  $\mathbf{d} \mathbf{f}$ Radar for Arduino **Direction** 0.000 No motion 100.00 White

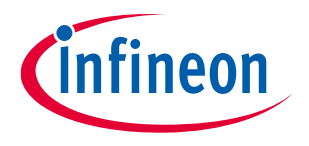

#### **Set-up guide Software set-up**

on the GUI. You may also observe the light from the RGB LED changing with regard to the motion and its

### <span id="page-23-0"></span>**Figure 35 Andee app – GUI upon successful connection**

#### <span id="page-23-1"></span>**Table 6 LED behavior for Example 2**

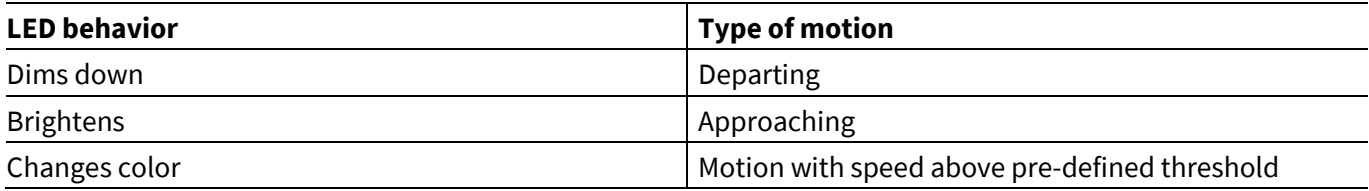

á.

The pre-defined fast speed threshold can be changed within the Arduino sketch [\(Figure 36\)](#page-24-0).

♦

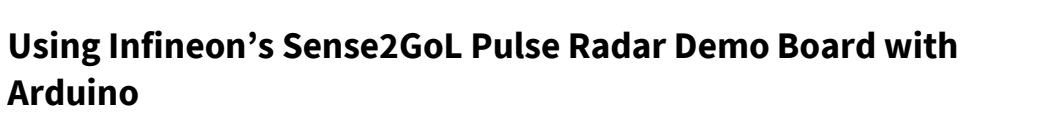

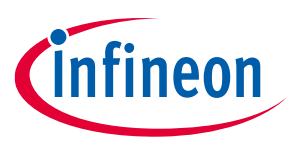

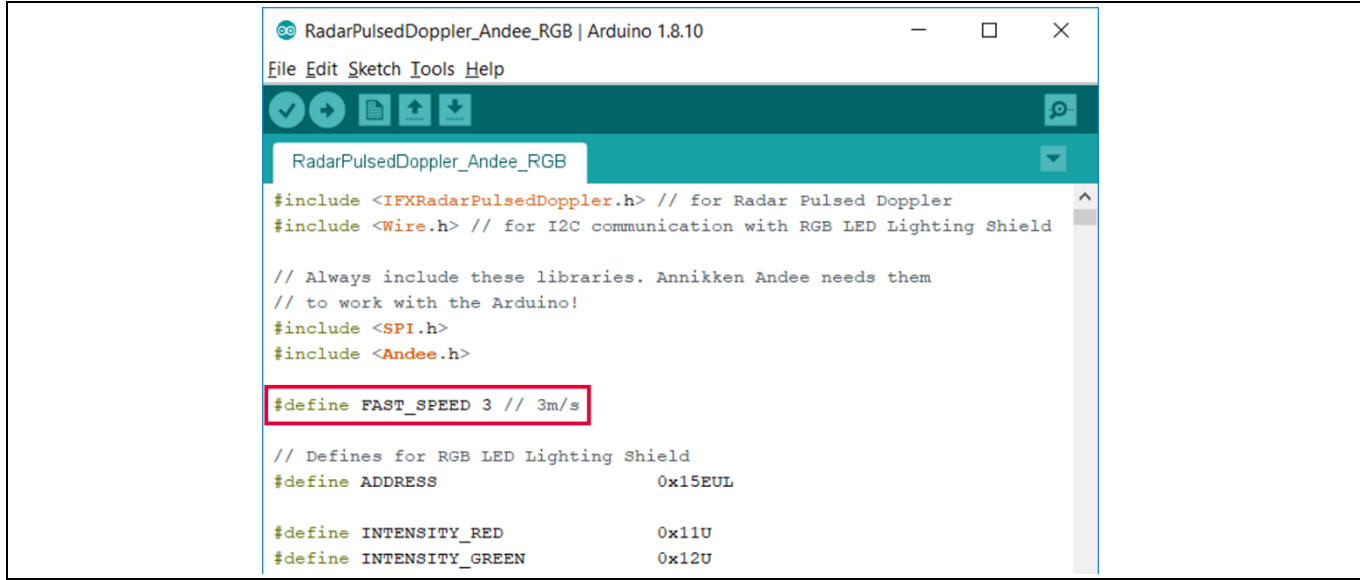

<span id="page-24-0"></span>**Figure 36 Changing pre-defined fast speed threshold**

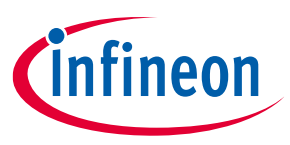

#### **Set-up guide References**

#### <span id="page-25-0"></span>**References**

- [1] Infineon Technologies AG[. BGT24LTR11N16 MMIC Datasheet](https://www.infineon.com/dgdl/Infineon-BGT24LTR11N16-DS-v01_03-EN.pdf?fileId=5546d4625696ed7601569d2ae3a9158a)
- [2] Infineon Technologies AG[. AN598: DEMO SENSE2GOL PULSE](https://www.infineon.com/dgdl/Infineon-AN598_Sense2GOL_Pulse-ApplicationNotes-v02_00-EN.pdf?fileId=5546d4626e651a41016e82b630bc1571)
- [3] Infineon Technologies AG[. AN602: Radar Baseboard MCU4](https://www.infineon.com/dgdl/Infineon-AN602_24GHzRadar_Baseboard_XMC4700-ApplicationNotes-v02_00-EN.pdf?fileId=5546d4626e651a41016e82b63d8a1574)
- <span id="page-25-1"></span>[4] Infineon Technologies AG[. RGB LED Lighting Shield with XMC1202 for Arduino](https://www.infineon.com/dgdl/Infineon-Board_Manual_-_XMC1202_-_RGB_LED_Lighting_Shield_with_XMC1202_for_Arduino_-_v1_0-UM-v01_00-EN.pdf?fileId=5546d46249be182c0149ccca3860734d)
- [5] Annikken Andee Documentation[. https://annikken.gitbooks.io/annikken-andee/content/](https://annikken.gitbooks.io/annikken-andee/content/)

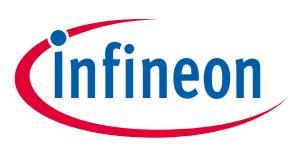

**Set-up guide Revision history**

## <span id="page-26-0"></span>**Revision history**

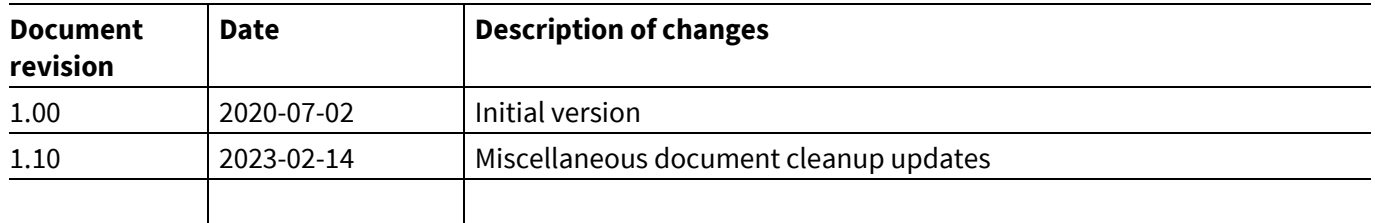

#### <span id="page-27-0"></span>**Trademarks**

All referenced product or service names and trademarks are the property of their respective owners.

**Edition 2023-02-14 Published by**

**Infineon Technologies AG 81726 Munich, Germany**

**© 2023 Infineon Technologies AG. All Rights Reserved.**

**Do you have a question about this document? Email:** [erratum@infineon.com](mailto:erratum@infineon.com)

**Document reference AN\_1911\_PL32\_1911\_101730**

#### **Important notice Warnings**

The information contained in this application note is given as a hint for the implementation of the product only and shall in no event be regarded as a description or warranty of a certain functionality, condition or quality of the product. Before implementation of the product, the recipient of this application note must verify any function and other technical information given herein in the real application. Infineon Technologies hereby disclaims any and all warranties and liabilities of any kind (including without limitation warranties of non-infringement of intellectual property rights of any third party) with respect to any and all information given in this application note.

The data contained in this document is exclusively intended for technically trained staff. It is the responsibility of customer's technical departments to evaluate the suitability of the product for the intended application and the completeness of the product information given in this document with respect to such application.

Due to technical requirements products may contain dangerous substances. For information on the types in question please contact your nearest Infineon Technologies office.

Except as otherwise explicitly approved by Infineon Technologies in a written document signed by authorized representatives of Infineon Technologies, Infineon Technologies' products may not be used in any applications where a failure of the product or any consequences of the use thereof can reasonably be expected to result in personal injury.